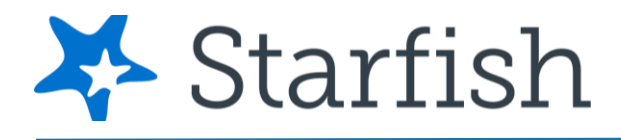

## <span id="page-0-0"></span>Purpose

This document provides guidance on setting up your office hours in Starfish, making appointments with students, and documenting outcomes. It is intended for staff members who will manage a calendar in Starfish to make, edit, and document student meetings.

# <span id="page-0-1"></span>Related Resources

For the latest FAQ and tips for using these features, please visit Starfish Help Center located under your Starfish main menu.

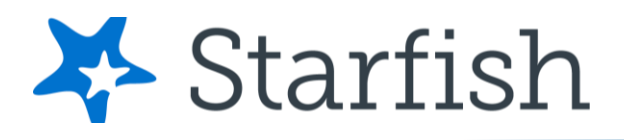

#### Contents

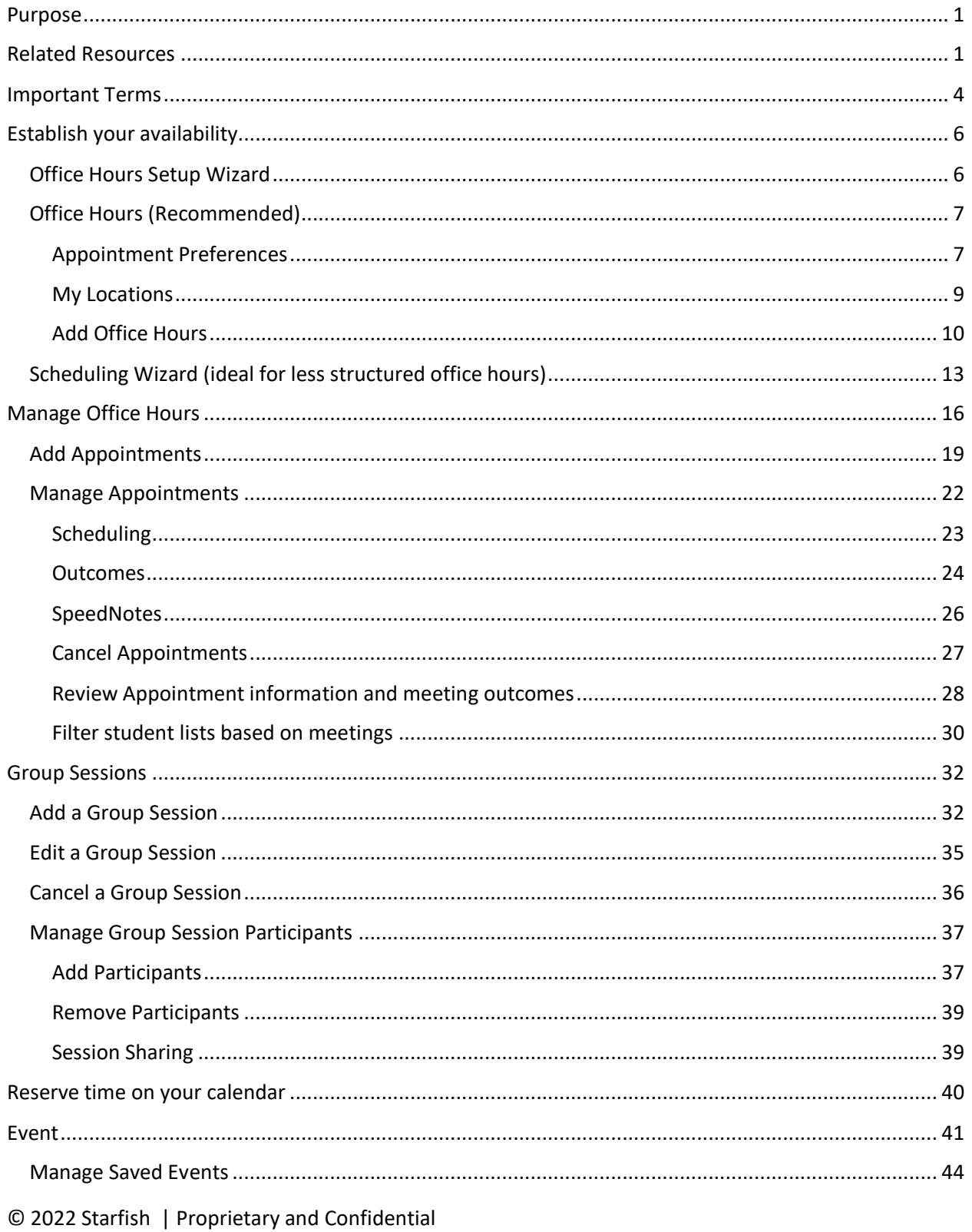

s zozz Juanuari | Proprietary and Con<br>Last Updated 1/2022

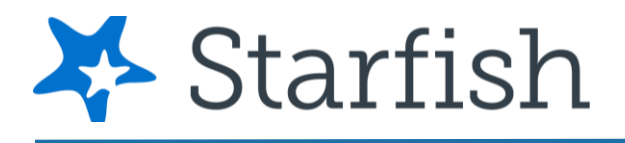

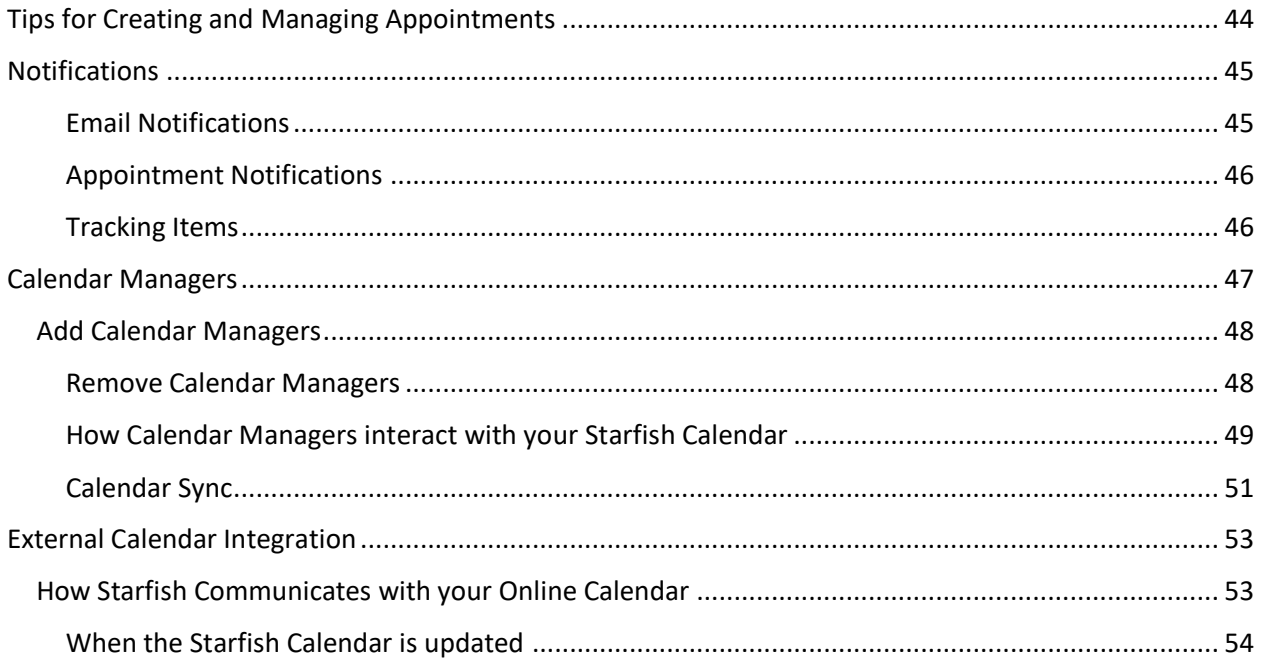

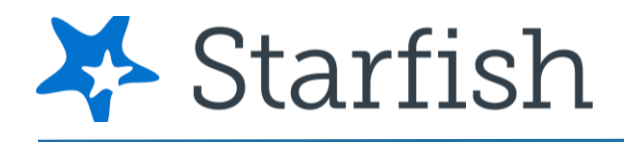

## <span id="page-3-0"></span>Important Terms

- **Appointment**: A documented set of details shared between a student and a calendar owner (e.g. advisor, instructor) about a planned meeting. Students may only schedule appointments in the future at times the calendar owner designates as available. Calendar owners and calendar managers can schedule future appointments and create appointments to document past meetings.
- **Appointment Type**: Grouping of appointment reasons and activities (i.e., SpeedNotes) that a common set of roles can add and/or view. Your Starfish administrator will create appointment types and associated reasons and SpeedNotes that will be available to you based on your role. You may be able to use appointment types to allow different groups of students to see different office hours on your calendar.
- **Calendar attachment (iCal)**: Attachment to an emailed calendar invitation that allows a user to accept or decline from his/her email client (e.g., Outlook, Google). iCal is the industry standard to communicate meeting information between online calendaring software.
- **Calendar Manager**: A Starfish user who can see and edit another user's Starfish calendar. A calendar owner can designate his/her own calendar managers by navigating to Profile > Appointment Preferences. Or, a Starfish Admin can batch upload these relationships.
- **Calendar Owner**: The Starfish user associated with a Starfish calendar. The calendar owner can add office hours and make appointments with students on his or her calendar. Only users with staff roles are calendar owners. Students do not own calendars in Starfish.
- **Group Session**: Groups sessions are like Office Hours, but more than one student can sign up for this block of time. The Calendar Owner decides how many students can sign up for each Group Session.

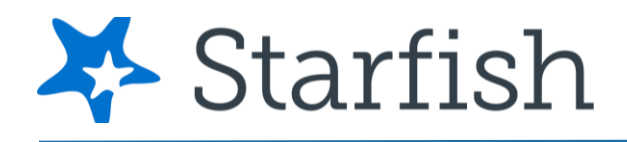

- **Meeting**: A documented occurrence of a meeting between a student and a calendar owner (e.g., advisor, instructor) that includes details about the outcomes of the meeting. Calendar owners may designate available times for walk-in meetings or restrict availability to scheduled appointments only. Students may only schedule appointments in the future at times the calendar owner designates as available. Calendar owners and calendar managers can schedule future appointments and create appointments to document past meetings.
- **Office Hours**: Calendar owners can add blocks of time labeled Office Hours to their calendars to indicate when they are available to meet with students. Calendar owners or calendar managers can add appointments outside the blocks, but students can only self-schedule within the block. Office Hours allow students to sign up for individual one-on-one slots within the time parameters entered by the calendar owner.
- **Outcomes**: Results of a meeting documented on the Outcomes tab of an Appointment in Starfish.
- **SpeedNotes**: Activity codes that provide an easy way for staff to document common outcomes of an appointment. Specific SpeedNotes are set up by the institution per Appointment Type.

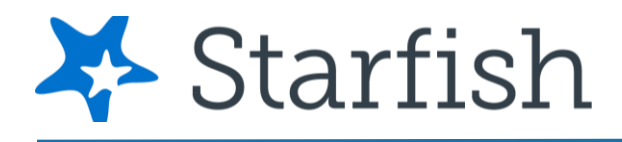

# <span id="page-5-0"></span>Establish your availability

Students can only schedule an appointment at times you indicate are available by adding office hours or group sessions. There are three ways you can add office hours: use the **Office Hours Setup Wizard** for quick initial setup, use the **Add Office Hours** button (recommended) to add additional blocks at any time, or use the **Scheduling Wizard** to setup multiple office hour blocks that do not follow a consistent recurrence.

## <span id="page-5-1"></span>Office Hours Setup Wizard

The first time you log in to Starfish the **Office Hours Setup Wizard** will display if you have a role that can be a calendar owner. Use the **Office Hours Setup Wizard** to quickly create appointment availability.

- 1. Complete the fields presented to specify:
	- a. **What day(s) do you have office hours?**  check the boxes foreach day
	- b. **What time are your officehours?**  enter a start and end time
	- c. **Where are they?**  select the **Type** of setting and enter the **Details** in the field provided (e.g. the building and room number of your office).
	- d. If relevant, provide**Instructions** for students who make appointments with you.
- 2. Select **Set up Office Hours**tosave your settings.

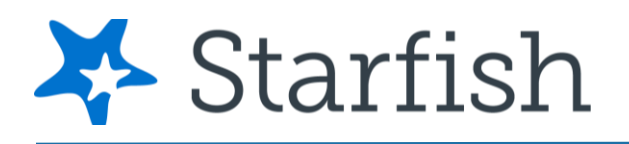

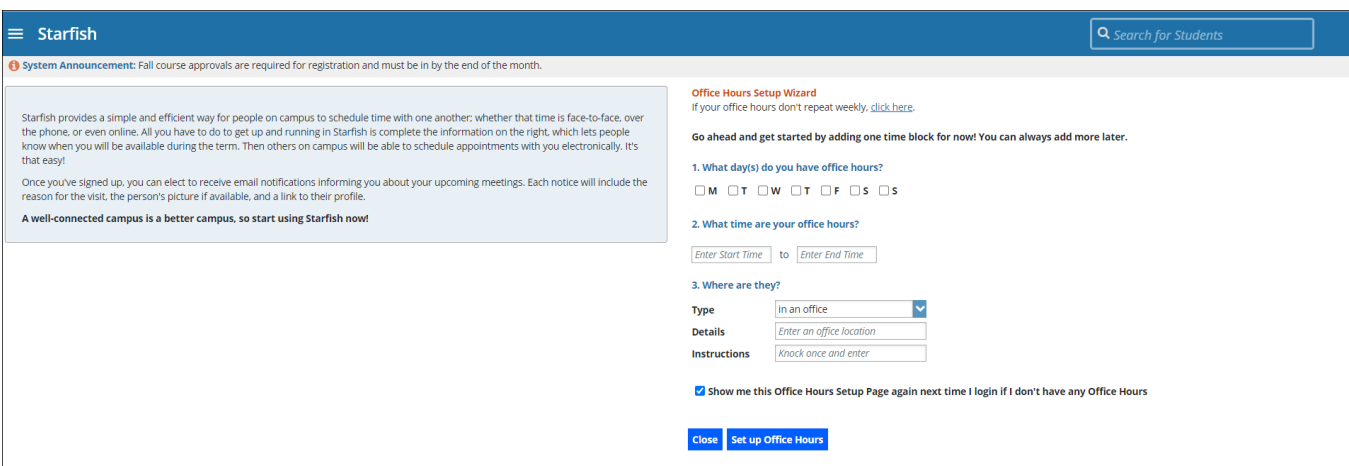

A confirmation message will display.

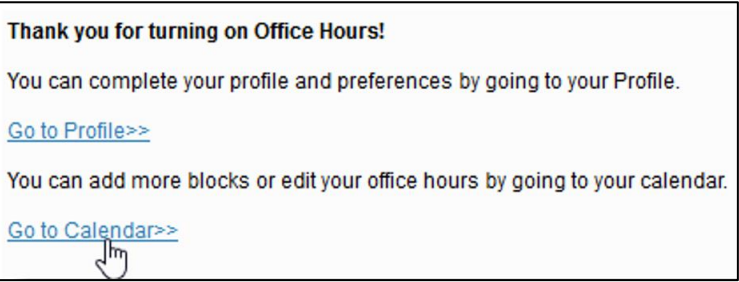

If you choose not to complete the wizard now, but want to use it later, check the box labeled **Show me this Office Hours Setup Page again** and then select the **Close** button.

# <span id="page-6-0"></span>Office Hours (Recommended)

The **Add Office Hours** option is designed for setting up a recurring block of time on a regular pattern such as weekly or daily at a certain time. If you want to set up a group of Office Hours that are less structured, use the **Scheduling Wizard** *(discussed next)*.

#### <span id="page-6-1"></span>*Appointment Preferences*

Before you begin to set up your office hours in this manner, it is a good idea to establish your *Appointment Preferences* and your *Locations* first.

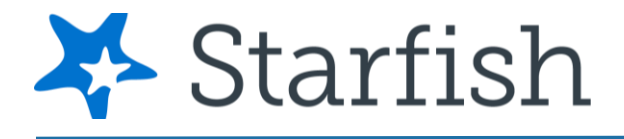

#### 1. Navigate to the **hamburger menu > Your Name > Appointment Preferences**.

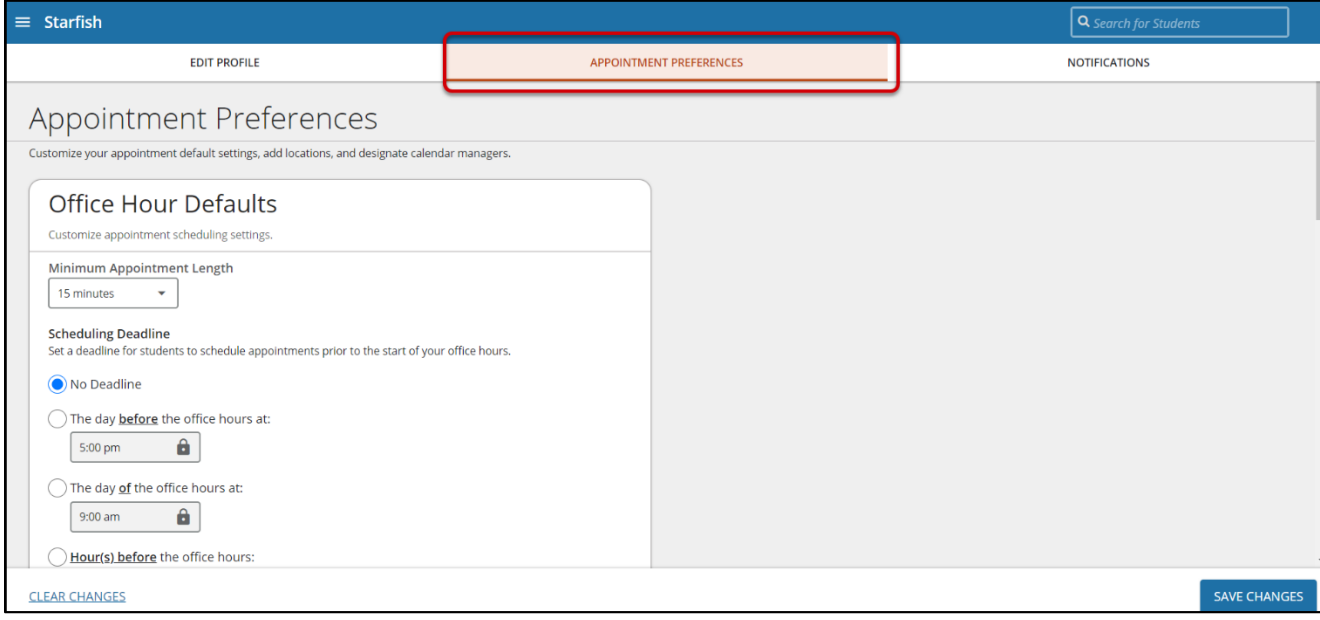

## *Office Hour Defaults*

The *Office Hour Defaults* section allows you to manage your office hour blocks. You can change these whenever you add a block of office hours.

- 1. Select a value for **Minimum Appointment Length**. Starfish recommends 15 minutes. This allows the student to schedule with you on the 15, 30, 45, and hour mark. The reason the student selects will reflect the length of the meeting. This will be used as the default when you set up new Office Hours. (Your institution settings for specific appointment reasons may override your selection when a student makes an appointment).
- 2. Select a radio button and specify the specific value to define your **Scheduling Deadline**. The deadline is imposed based on the start time of any office hour blocks vs.an individual time slot. If set to 'None,' a student may schedule an appointment with you right up to the time slot.

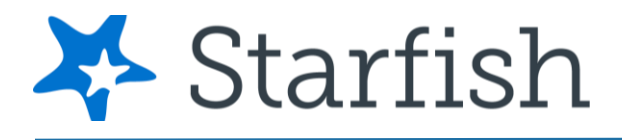

Check the box to "**Allow drop-ins after deadline has passed**" if you wish to include a note in your calendar letting students know that they cannot schedule but can walk into your office after the scheduling deadline has passed.

<span id="page-8-0"></span>*My Locations* The *My Locations* section allows you to enter one or more locations for your

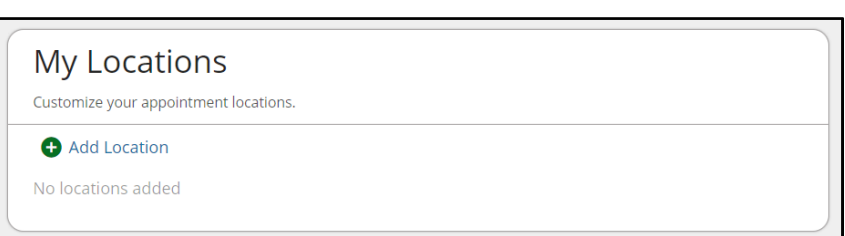

meetings with students. Meetings can be in an office, online, over the phone, or anywhere else you'd like. When you build your calendar availability and add Office Hours, you will have the opportunity to select which of these locations apply to each set of hours.

### *Add Locations*

- 1. From the Appointment Preferences scroll down to the My Locations section.
- 2. Select **Add Location**. A new window displays.
- 3. Select the **Location Type**.
- 4. Enter a descriptive **Name** in the **Location** Name field.
- 5. Enter any relevant**Instructions**. *Note: Students will see this information when scheduling an appointment for office hours that have been designated for this location.*
- 6. When you are finished, select **Add Location**. Repeat this process to add any additional meeting locations.

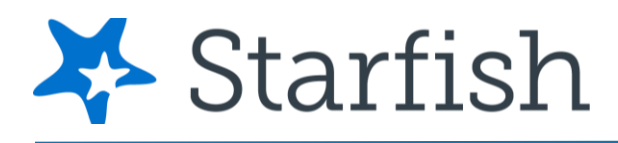

### *Edit Locations*

You can edit your locations by selecting the **ellipsis** icon, then select **Edit** within the *My Locations* section. Alternately, you can remove a location by selecting **Delete**.

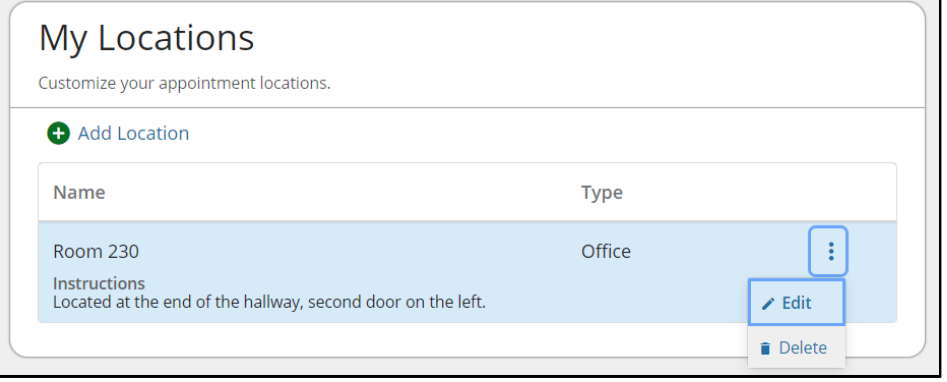

## <span id="page-9-0"></span>*Add Office Hours*

1. Select **Office Hours** on your Starfish *Home* page.

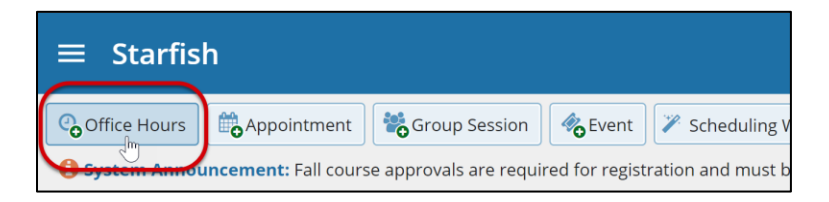

The **Add Office Hour** form displays.

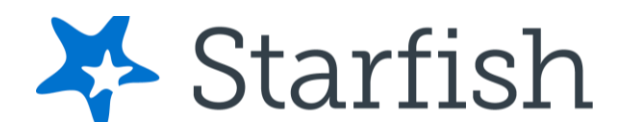

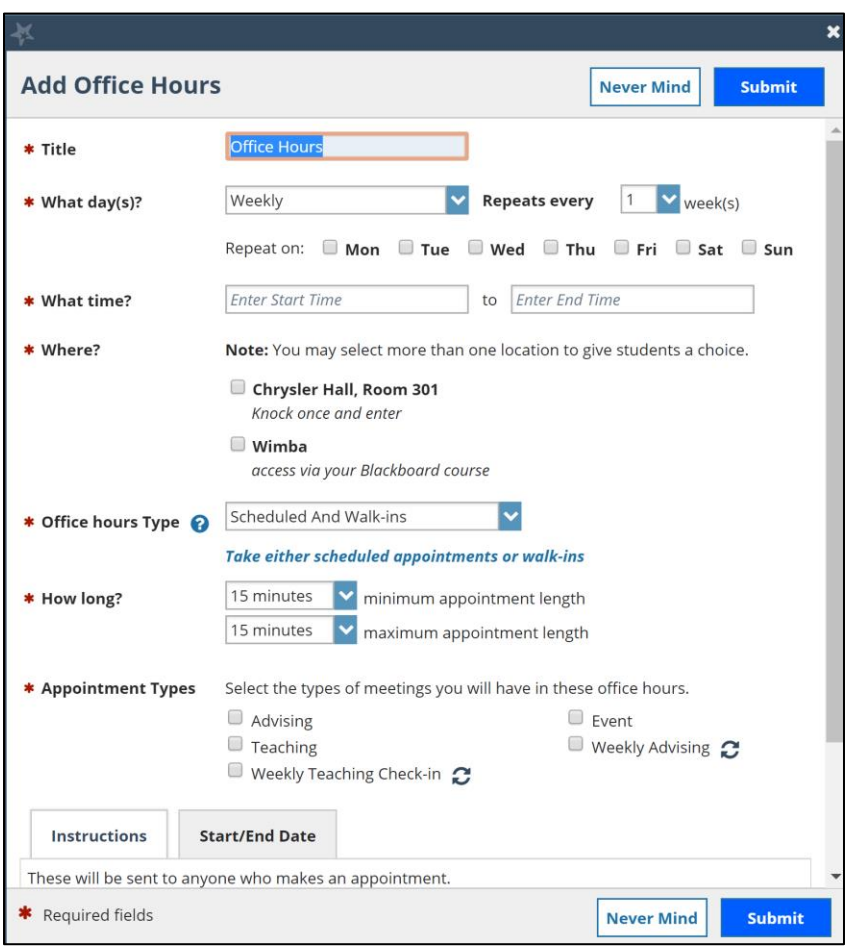

- 2. The **Title** for this block of time displays *Office Hours* by default. However, you can change the **Title** to help you or others managing your calendar identify different types of office hours.
- 3. Select **What day(s)?** and indicate any recurrence (e.g**. Repeats every** 1 week).
- 4. Use the **What time?** fields to enter the start and end time for the office hours.

Once this office hour block is saved, you will *not* be able to edit the days on which the office hours occur or the type of frequency (e.g. weekly) but you will be able to edit how often the block recurs (e.g. 1 week vs. 2 weeks) and the specific times available.

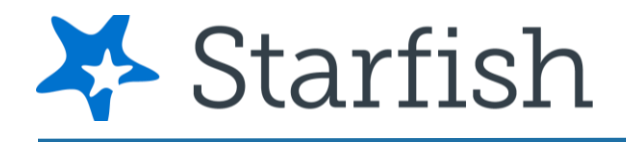

- 5. Select **Where?** meetings will be held using the checkbox(es) next to your location(s). If you choose more than one location, the student will be able to choose his/her preferred location for the meeting. To add additional locations options, go to the **Appointment Preferences** page of your *Profile*.
- 6. Select the **Office Hour Type** dropdown for meetings you will take during this block.
	- a. Select **Scheduled and Walk-ins** if you will be using the kiosk/waiting room features, and you plan to take walk-ins between appointments.
	- b. Select **Scheduled Appointments Only** if you will not take any walk-ins.
	- c. Select **Walk-ins Only** to show the time as available to students but disallow anyone from making advance appointments.
- 7. Select **How long?** meetings can be by selecting a minimum and maximum duration. If the minimum and maximum are identical, the student will not be given a choice of duration. *Note that institution settings forspecific appointment reasons, may override your settings.*
- 8. If your role has permissions to add more than one Appointment Type, you will see checkboxes that allow you to select which types apply to this block of time. Appointment Types dictate:
	- a. which students can schedule during this time (based on the role that connects you and the student)
	- b. the appointment reasons shown to students
	- c. which **SpeedNotes** will display
	- d. which roles can view the appointment and itsnotes

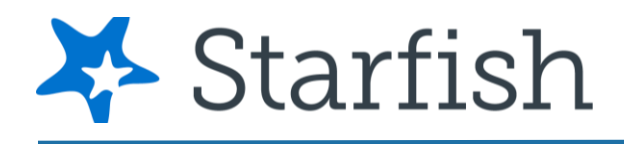

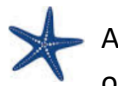

An appointment type with the recurrence icon  $\sim$  indicates an **appointment** that recurs on the same date and time for the duration of the term.

- 9. At the bottom of the form, use the **Instructions** box toenter instructions to students scheduling with you during this block of time. Instructions are required for blocks that allow Walk-ins.
- 10. Optionally, select the **Start/End Date** tab to set a time frame for a repeating office hour block. For the End Date, you may choose: Never, End of Term, on a specified date, or after a specified number of occurrences.
- 11.Select **Submit** to save your Office Hour block.

## <span id="page-12-0"></span>Scheduling Wizard (ideal for less structured office hours)

The **Add Office Hours** option is geared toward setting up a recurring block of

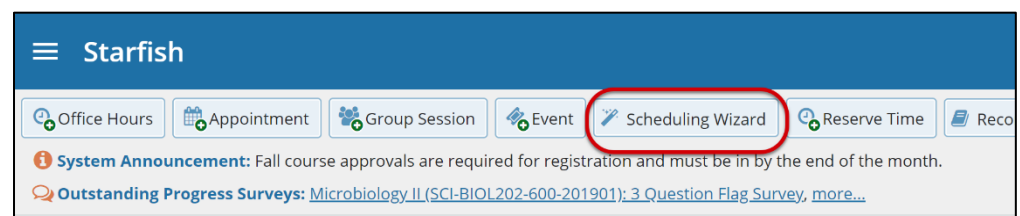

time on a regular pattern such as weekly or daily at a certain time. If you want to set up a group of Office Hours that are lessstructured, use the **Scheduling Wizard**.

This feature is particularly useful for advising rush weeks, midterm course meetings, or other scenarios where you need to hold several different office hour sessions for students within a week or two.

- 1. Select **Scheduling Wizard** from your *Home* page.
- 2. Complete the first page of the **Scheduling Wizard** by entering the **Title**, location **Where**, duration **How long**, Appointment Types and **Instructions** that should be applied to *all* the office hour blocks that are to be created. (You will find additional descriptions of these fields in the

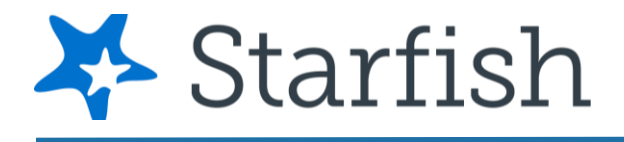

#### *Add Office Hours* section).

Any office hour block that does not share these details must be created separately.

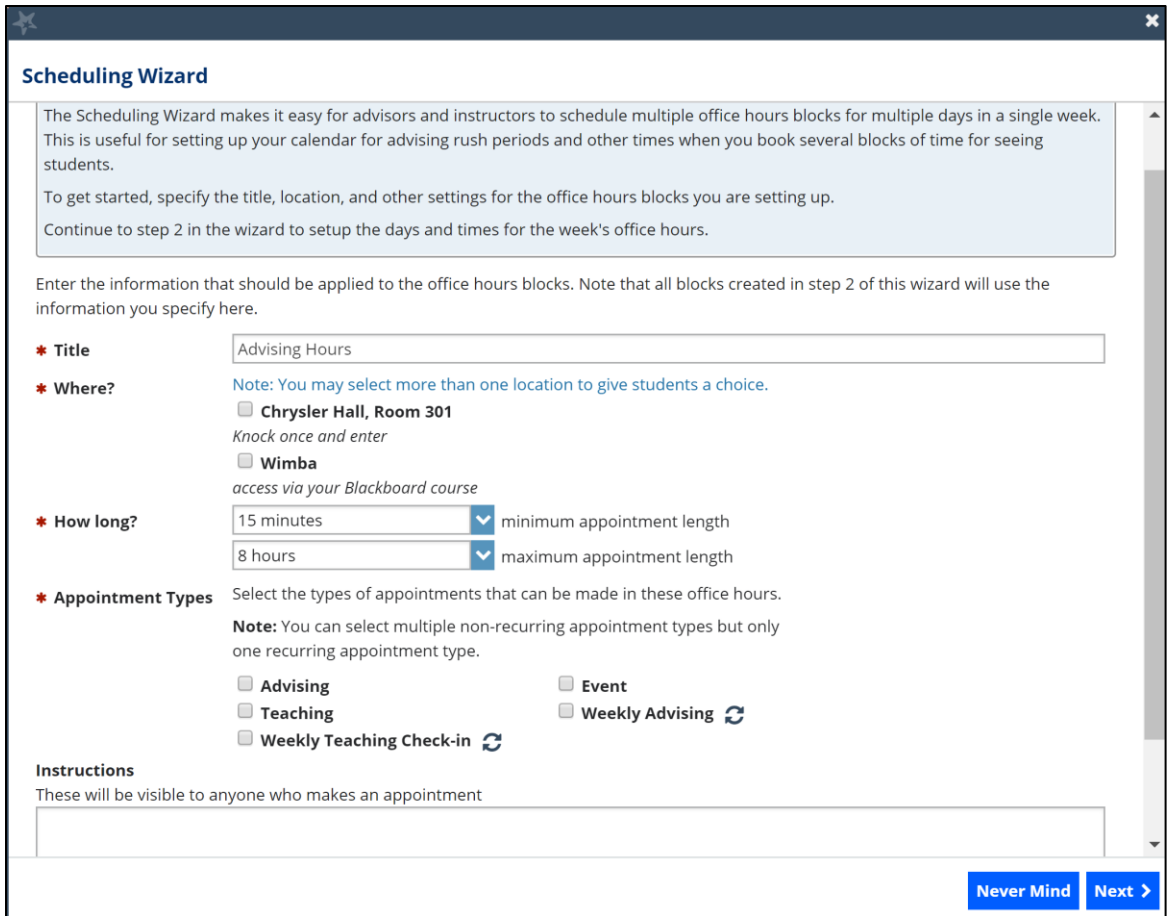

#### 3. Select **Next.**

The *Date and Time* page of the wizard is displayed using a Monday through Friday grid for the current week.

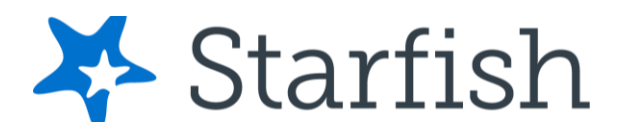

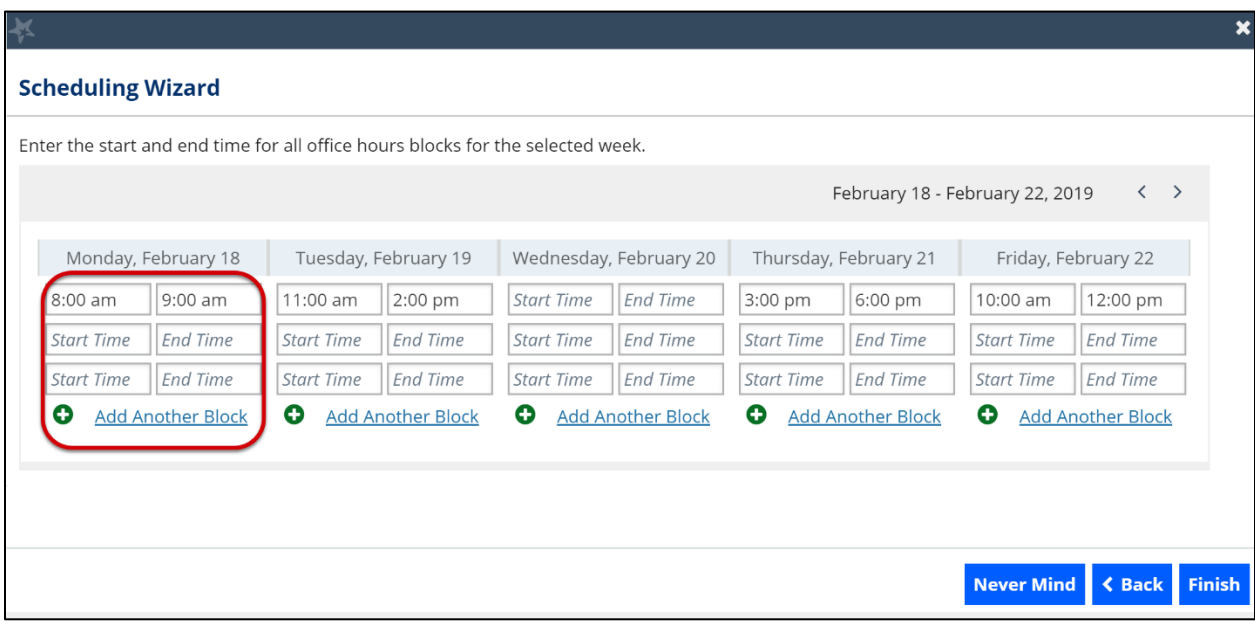

- 4. The date range is displayed inthe top right corner of the grid. Use the **< >** controls to the right of the date range to navigate to the week in which you want to begin scheduling the office hours.
- 5. In the selected week, enter the start and end times for each block in the appropriate day columns. You can schedule multiple office hour blocks on any day within the week.

If you need to schedule more than three blocks on any day, select the **Add Another Block** link in the column for that day.

- *4.* To add blocks to another week, use the < > controls to move to the next week. *Don'tselect finish until you've entered all theblocks!*
- 5. Select **Finish** to create all the office hour blocks. A summary window displays.

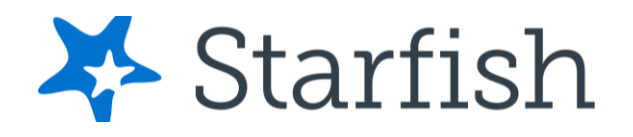

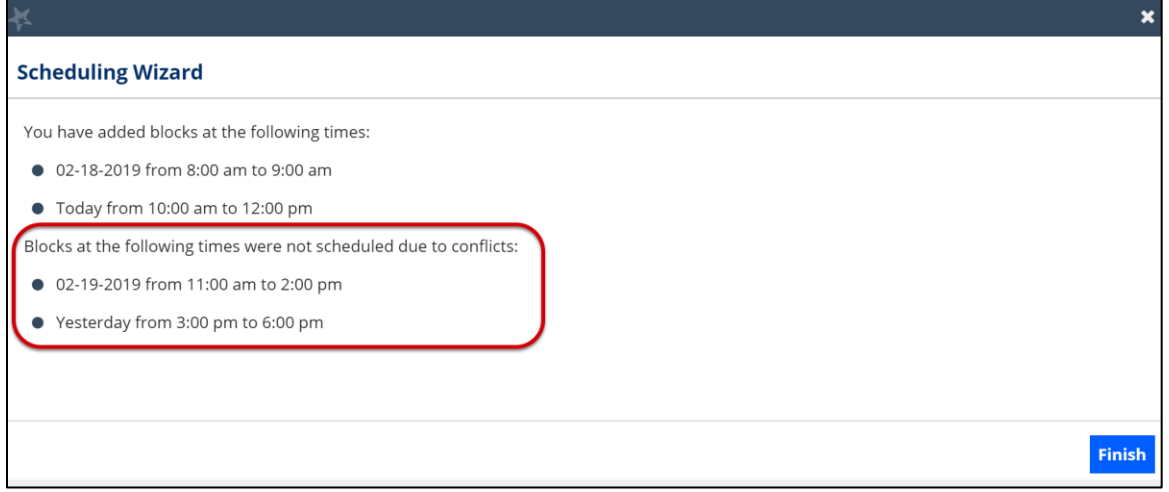

6. The summary will include a list of hoursthat were added successfully. Any block that could not be created due to will also display. Make a note of failed blocks before selecting **Finish** to exit thewizard as necessary.

# <span id="page-15-0"></span>Manage Office Hours

Edit or cancel a series of office hours from the **Agenda** tab in the **Appointments**  section of Starfish.

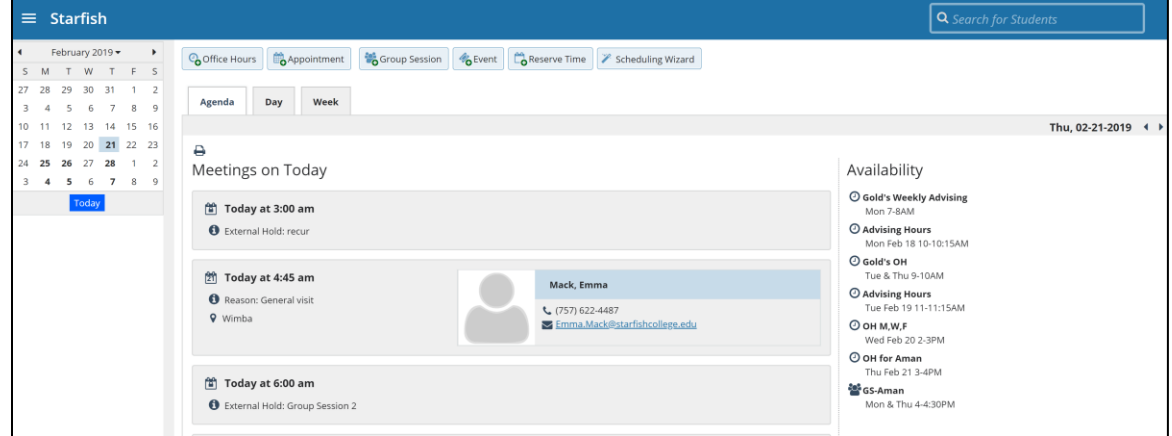

## *Edit office hours*

1. Hover over the office hours menu icon next to an office hour title to open the **Office Hours** pop up card.

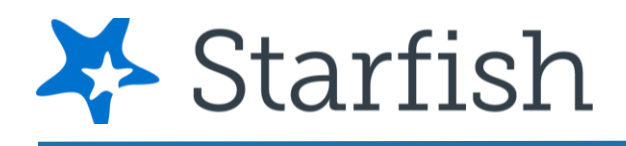

- 2. Select **Edit** to modify: the frequency of the office hour block's recurrence, the time of day, locations, office hour types, minimum and maximum duration of appointments, appointment types, instructions, or a start/end date of the series.
- 3. Select **Submit** on the **Edit Office Hours**form to save your changes.

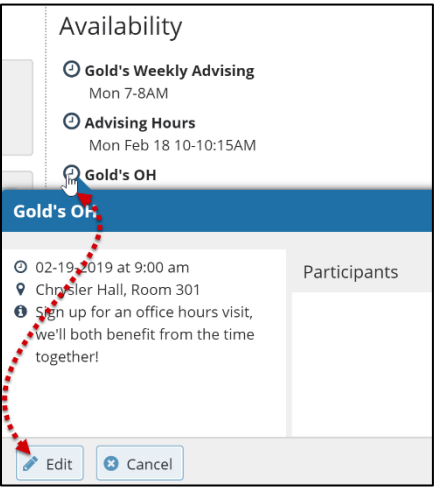

You cannot edit the days of the week or the nature of the recurrence (e.g. weekly).

Selecting **Edit** will modify all occurrences of this set of office hours. To reduce availability within an office hour block on a specific day, **add reserved time** (See *Add Reserved Time* for more info) to cover the part of the office hours you want to remove from availability.

## *Delete Office Hours*

- 1. Hover over the office hours menu icon next to an office hour title to open the **Office Hours** pop up card.
- 2. Select **Cancel** to open the *Delete Office Hours* window.

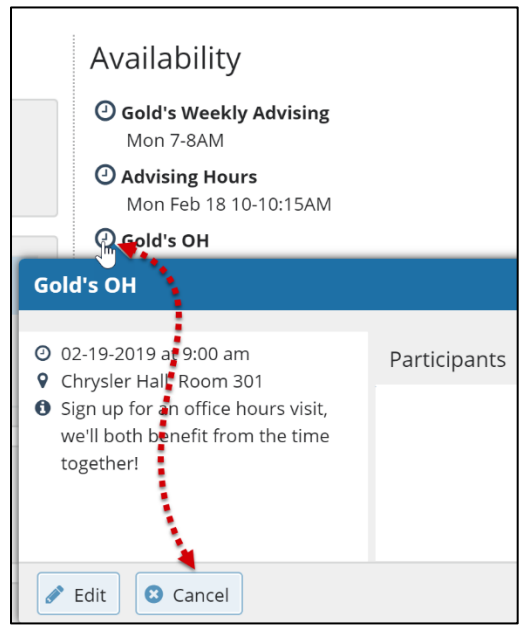

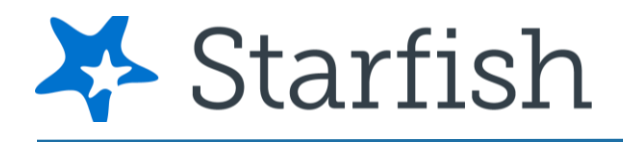

3. Select **Submit** on the *Delete Office Hours* widow to remove the office hour block.

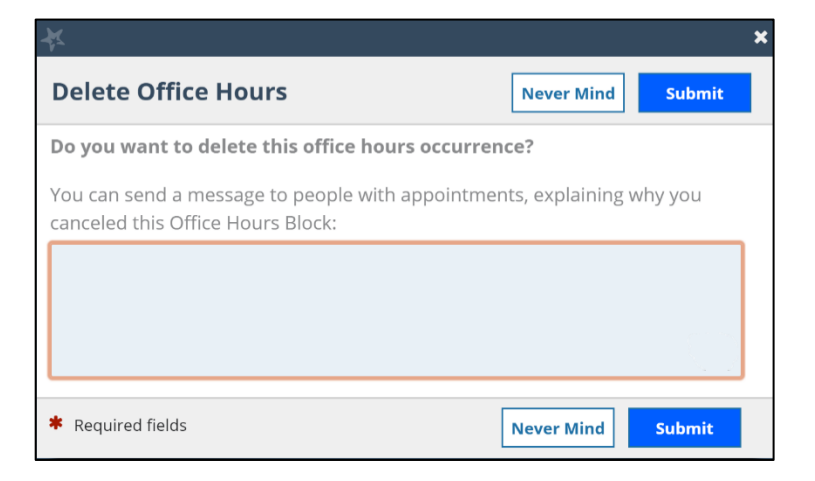

## *Cancel a single occurrence of an office hour block*

Cancel an individual occurrence of an office hour series from the **Day** tab of your **Appointments** section of Starfish.

1. Use the mini calendar on the left side of the page to select the desired day.

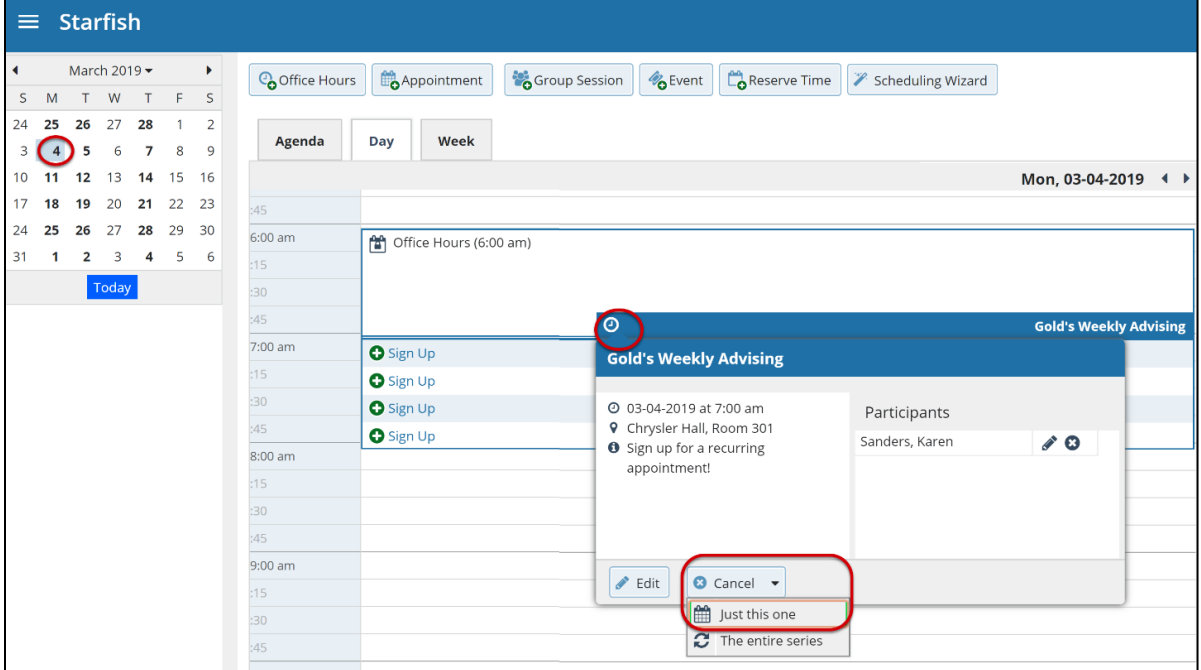

- 2. Hover over the icon associated with the block of hours for the selected day.
- 3. Select **Cancel** from the pop-up card that is displayed then select **Just this**

© 2022 Starfish | Proprietary and Confidential Last Updated 1/2022

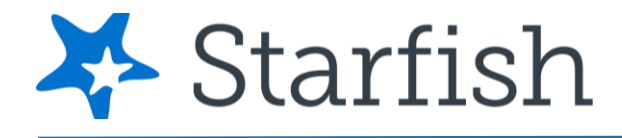

**one** to cancel office hours for the selected day. You will be prompted to confirm the cancellation and can add a note that will be included in an email to those whose appointments are canceled.

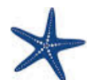

Starfish recommends including an explanation and provide guidance on how to reschedule or connect to other available resources.

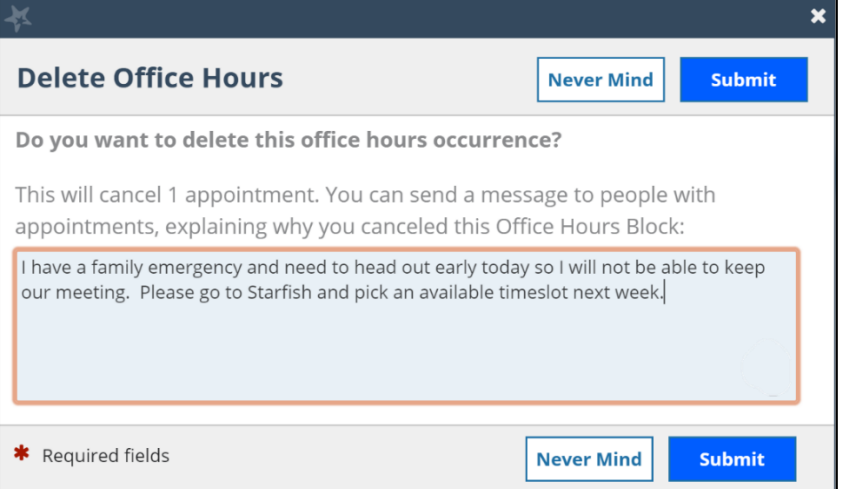

4. Select **Submit** to cancel theOffice Hour occurrence.

## <span id="page-18-0"></span>Add Appointments

- 1. Initiate a new appointment using one of two ways:
	- Select **Add Appointment** from your *Home* page.
	- Select the **Sign Up** icon<sup>O</sup> for an existing office hour slot using the Day or **Week** view of your calendar on the *Appointments* page.

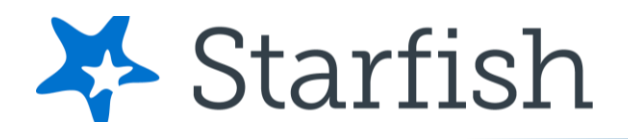

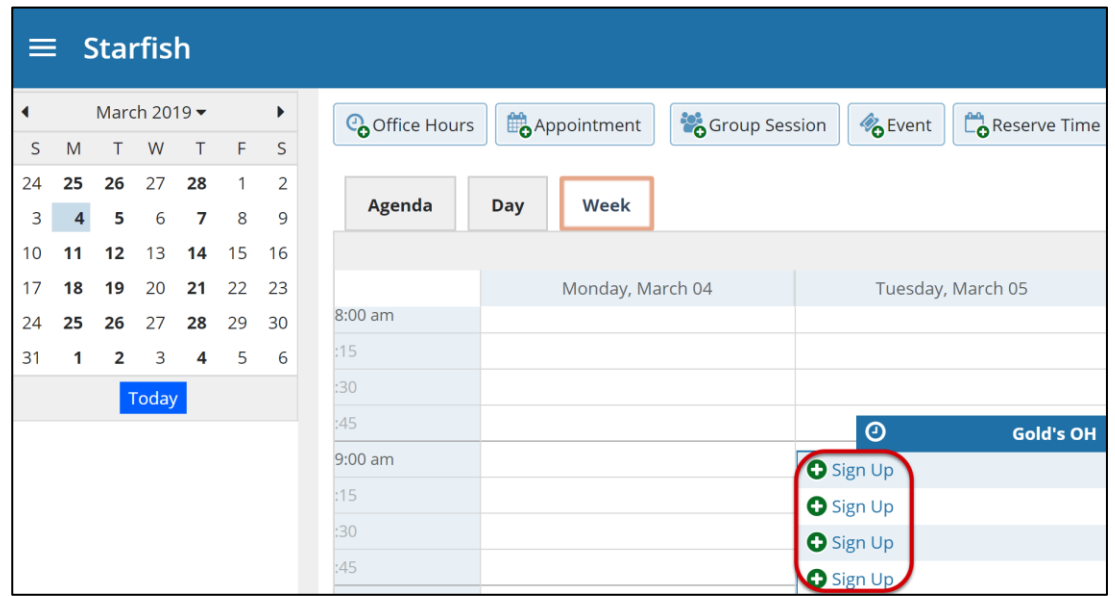

Using either method, the **Add Appointment** form displays.

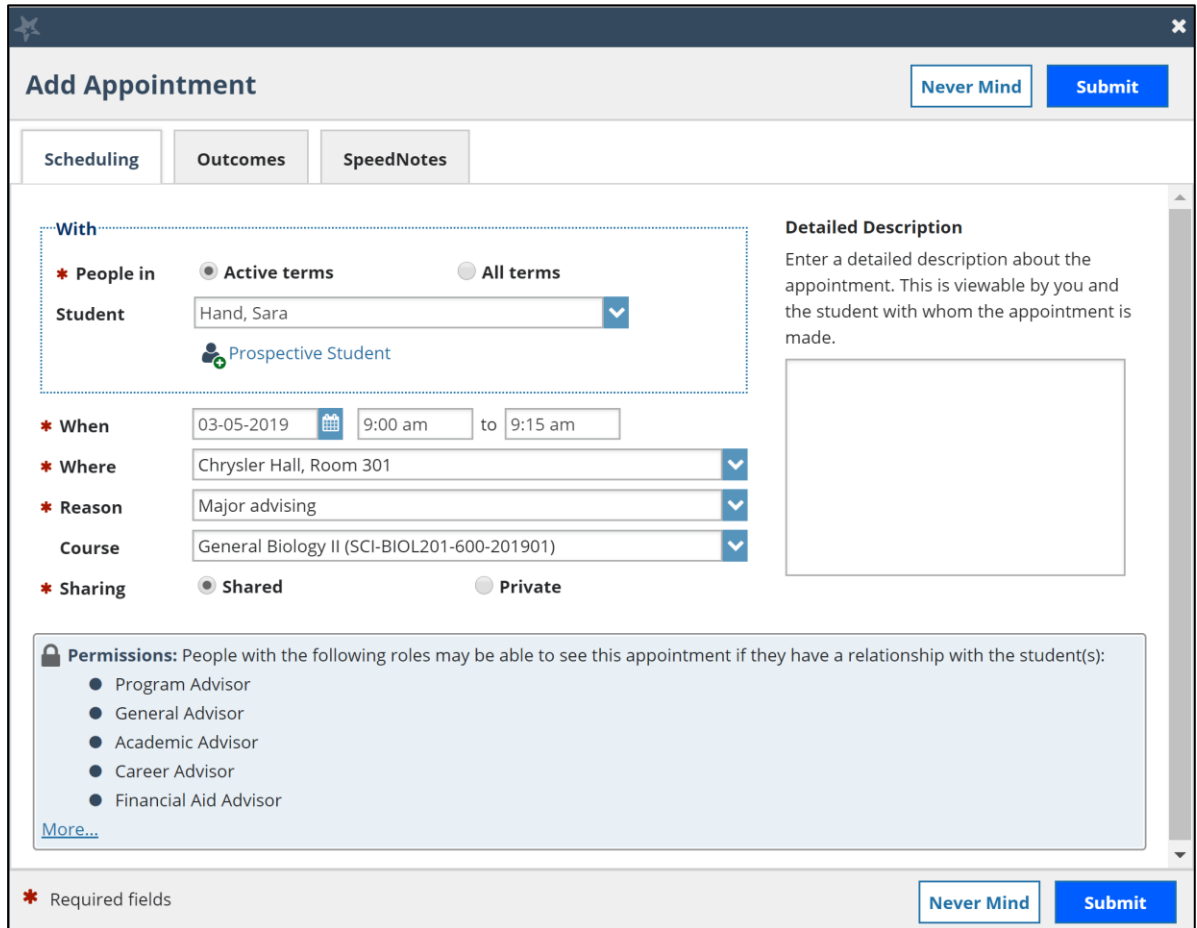

© 2022 Starfish | Proprietary and Confidential Last Updated 1/2022

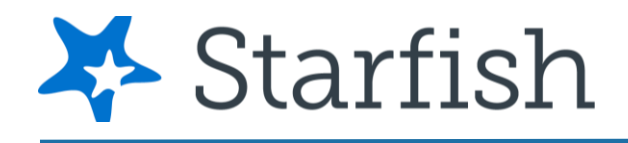

- 2. In the **People in** field, select the appropriate **Term** for the student.
- 3. In the **Student** dropdown, enter the student name. Starfish will find matching students with whom you have a relationship. Select the appropriate student from the list.
- 4. If you start the appointment from an existing office hour block, the *Appointment Types* setting in that block may further limit the students available in your list. Alternately, if you used the **Add Appointment** button rather than selecting an existing time slot, specify **When** the meeting will take place (date, start time, end time).
- 5. Select the location in the **When** drop down list.
- 6. Select a **Reason** for the meeting. The reasons available are based on the student you selected and the *Appointment Types* that you have access to in your role/ relationship with that student.
- Each reason is tied to an appointment type. Each appointment type defines which roles may view or modify an appointment of this type, and the available **SpeedNotes**. Once you choose a reason, information about which other roles have permission to see the appointment will be shown in the section labeled **Permissions**.
	- 7. If you selected a timeslot from a set of existing office hours, the reasons will be further limited to those associated with the *Appointment Types* settings for the office hours.
	- 8. If relevant to the meeting and permitted by your role, select a **Course** from the list presented.
	- 9. Select the appropriate **Sharing** settings for this appointment.

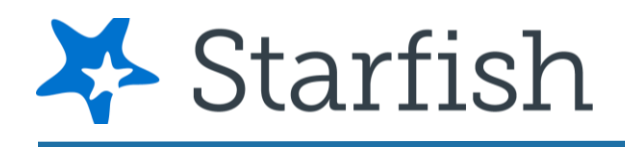

10.Enter a **Detailed Description** which will be emailed to you and the student.

11.Select **Submit.**

The appointment displays on your *Calendar*, *Home* page, and *Recent Changes* channel. Additionally, the appointment, along with the detailed description

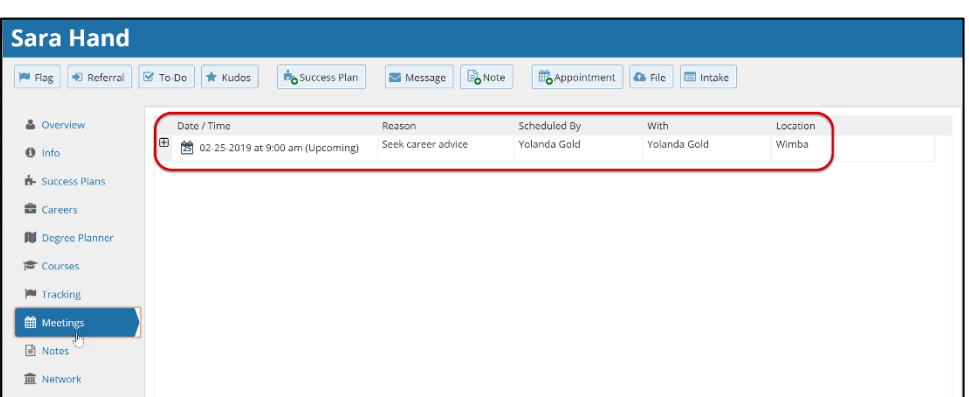

displays on the **Meetings** tab of the student folder for anyone that has permission to view the appointment.

Both you and the student will receive an email with an iCal attachment for any *future* appointments. Appointments created to document prior meetings will not send an email. If you do not receive an email, check your *Email Notification* settings.

# <span id="page-21-0"></span>Manage Appointments

From the **Appointments** pop up card you can edit or cancel an upcoming appointment and add or edit outcome details. If configured on your Starfish system, you may be able to use **SpeedNotes** to

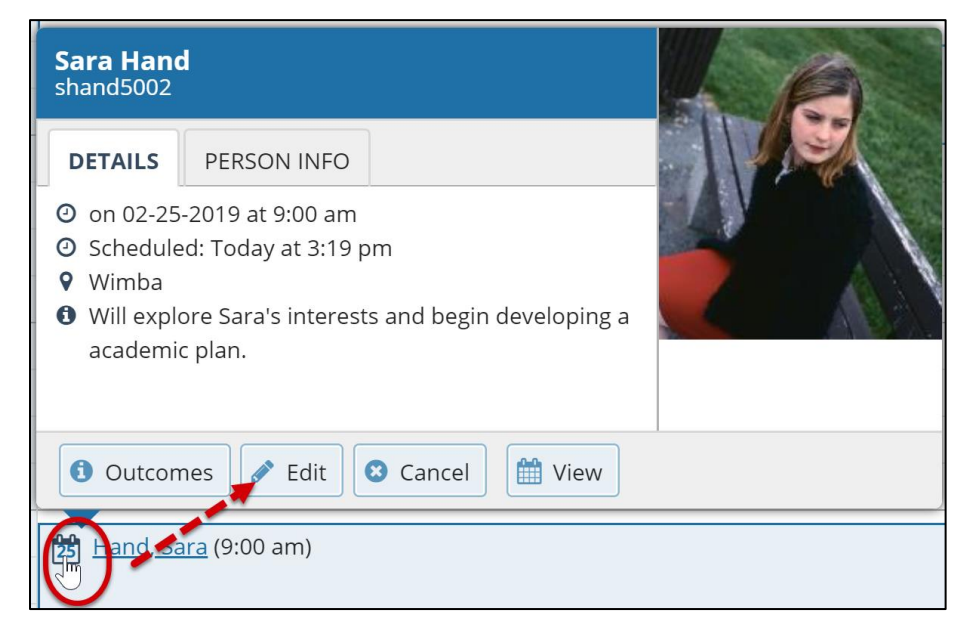

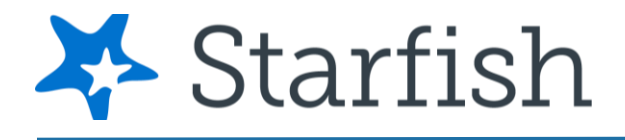

document common outcomes.

#### <span id="page-22-0"></span>*Scheduling*

- 1. Hover over the **Appointment** icon  $\frac{26}{26}$ .
- 2. Select **Edit** to open the **Scheduling** tab. From here, you can edit appointment scheduling details including:
	- **When** and **Where** the appointment will occur.
	- The **Reason** associated with the appointment.

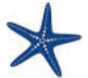

The **Reason** selection may impact who else can view the meeting, and which **SpeedNotes** will be available for documenting outcomes.

- The **Course** associated with the appointment. (optional)
- The **Sharing** setting.
- The **Detailed Description** that isshared with the student and documented on the *Meetings*tab of the student folder.

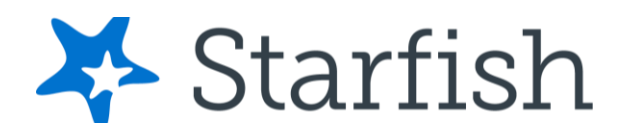

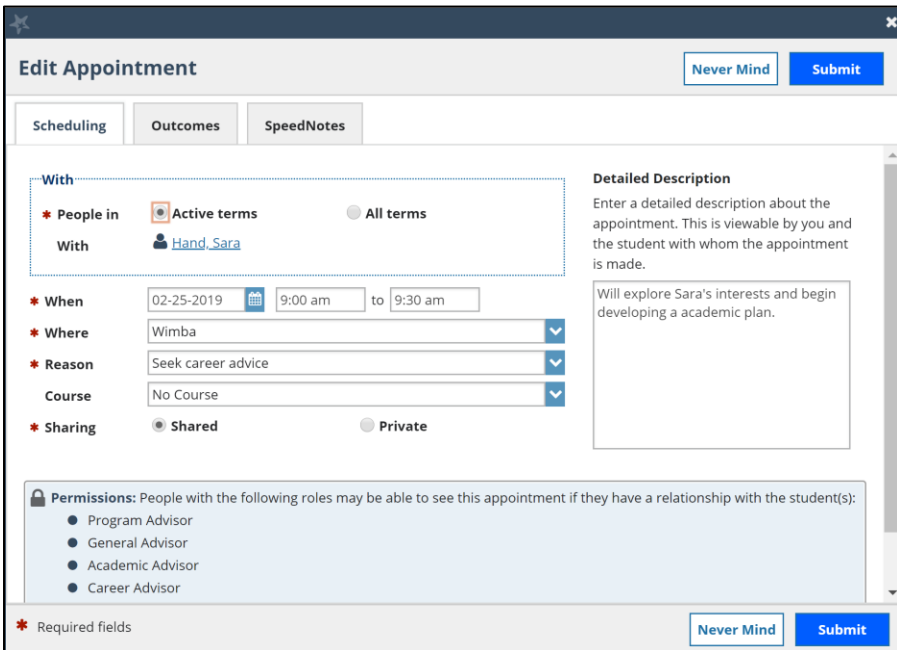

3. When finished, select **Submit**.

An updated iCalendar (iCal) attachment will be emailed to the student. You will also receive the updated iCal if your **Email Notifications** preferences are set to notify when changes are made to an existing appointment (recommended). *Outcomes* 

- <span id="page-23-0"></span>1. Hover over the **Appointment** icon 26.
- 2. Select **Outcomes**.

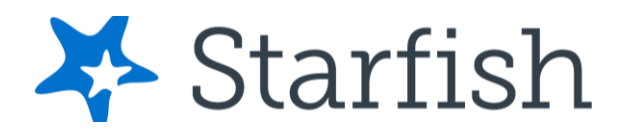

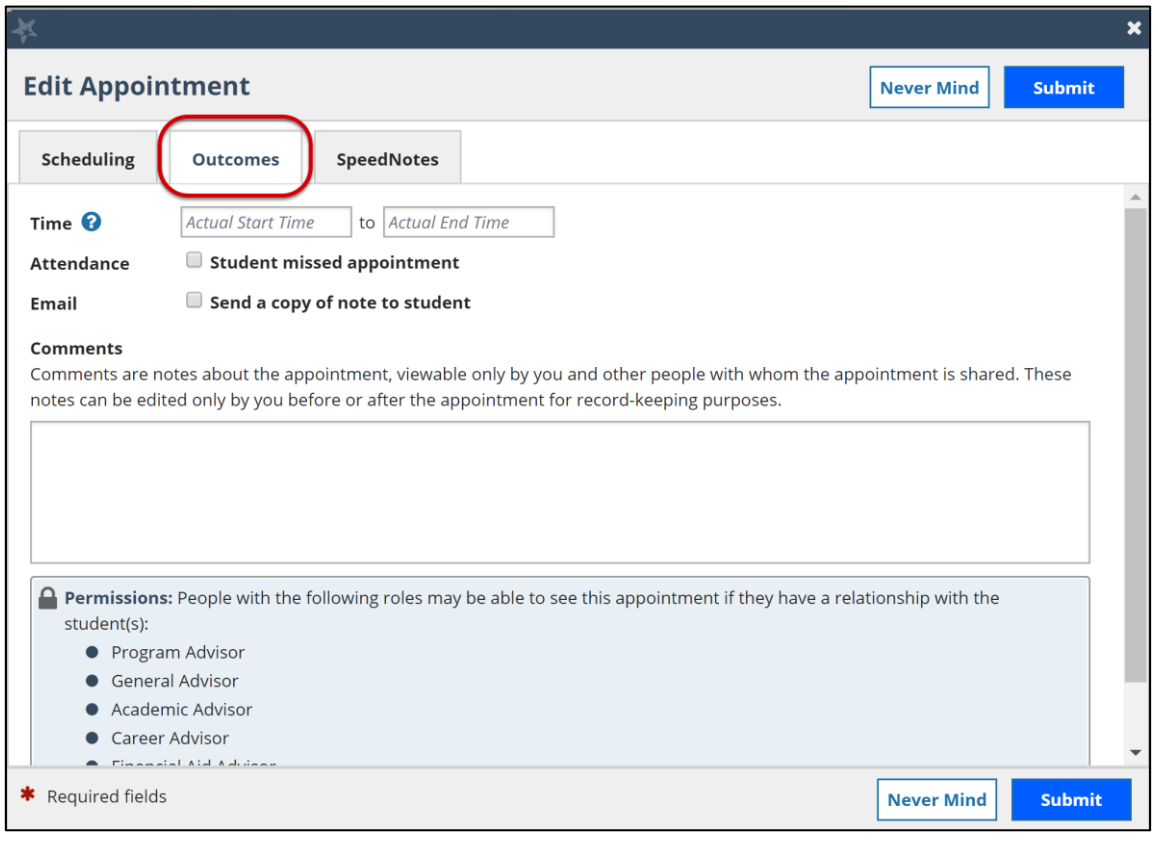

- 3. In the **Time** fields enter the meeting's actual start and end time.
- 4. Select the **Attendance** checkbox if the student missed the appointment. Depending on your institution's settings, this may trigger an email to the student.
- 5. Select the **Email** checkbox if you would like to send a copy of the **Outcome** note to the student.
- 6. Enter your notes into the **Comments** box.
- 7. When finished, select **Submit**.

The **Outcome** notes will be available in the student folder on the **Meetings** tab for this appointment.

© 2022 Starfish | Proprietary and Confidential Last Updated 1/2022

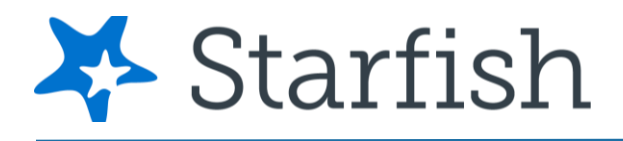

### <span id="page-25-0"></span>*SpeedNotes*

**SpeedNotes** are preconfigured appointment activities that can be selected to quickly capture recurring meeting outcomes. If **SpeedNotes** exist for any appointment types in your Starfish system, the **SpeedNotes** tab is available whenever the **Edit Appointment** form is open.

If the selected appointment type has no **SpeedNotes** associated with it, the tab contents will be blank.

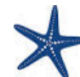

The **Reason** selected for your appointment on the **Scheduling** tab is connected to an appointment type, and that appointment type determines which **SpeedNotes** are displayed. If you don't see the **SpeedNotes** you were expecting, you may need to select a different **Reason** or check with your Starfish Administrator.

- 1. Hover over the **Appointment** icon associated with an appointment.
- 2. Select **Outcomes** or **Edit** from the *Appointment* pop up card.
- 3. Select **SpeedNotes**.
- 4. Select the items that are relevant to yourmeeting.

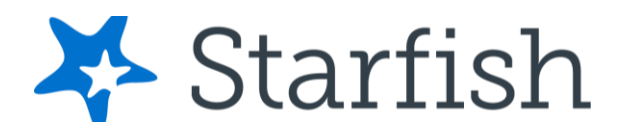

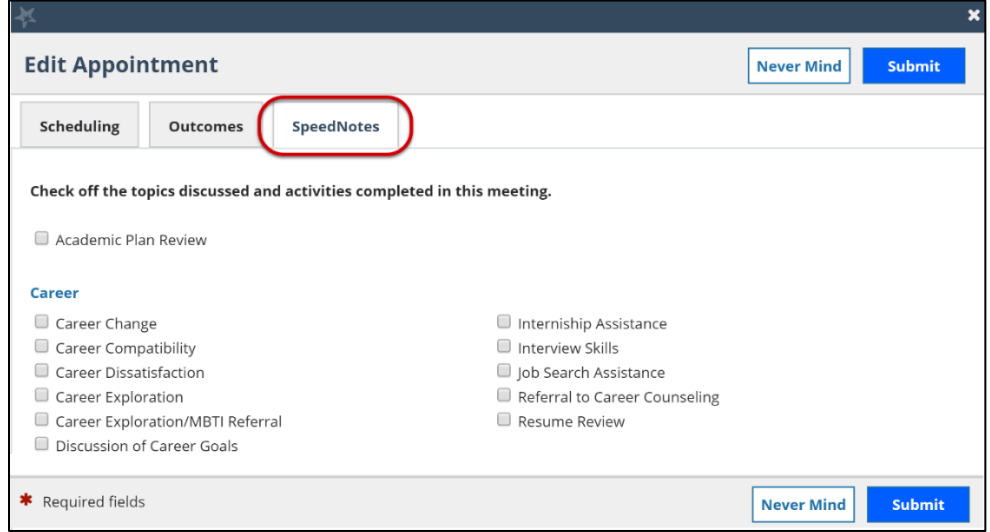

5. When finished, select **Submit**.

### <span id="page-26-0"></span>*Cancel Appointments*

- 1. Hover over the **Appointment** menu icon  $\frac{26}{26}$ .
- 2. Select **Cancel**.
- 3. The **Cancel Appointment** form is displayed. Enter a note explaining the reason for the cancellation.

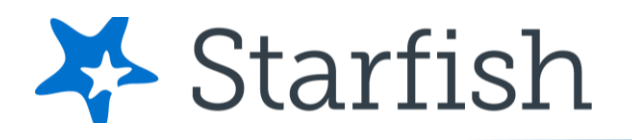

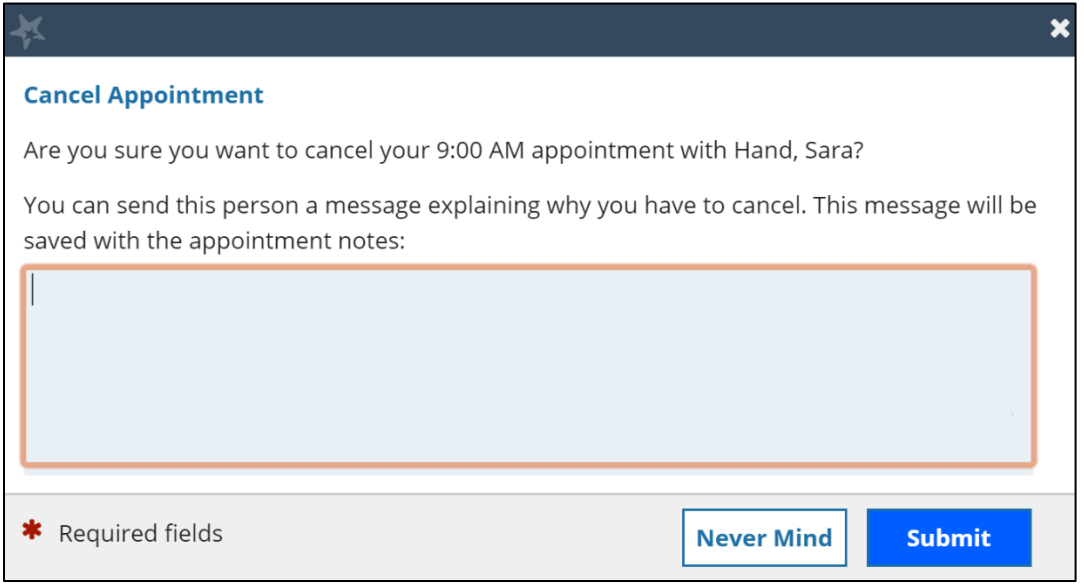

4. Select **Submit** to cancel the appointment.

An updated iCalendar (iCal) attachment will be emailed to the student. You will also receive the updated iCal if your **Email Notifications** preferences are set to notify when changes are made to an existing appointment (recommended). *Review Appointment information and meeting outcomes*

<span id="page-27-0"></span>1. You can open the student folder by selecting the link associated with the student's name wherever it displays in Starfish. In this example, we will access the appointment information from the **Appointment** channel on your *Home* page.

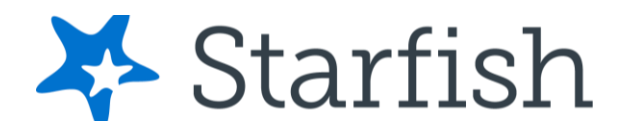

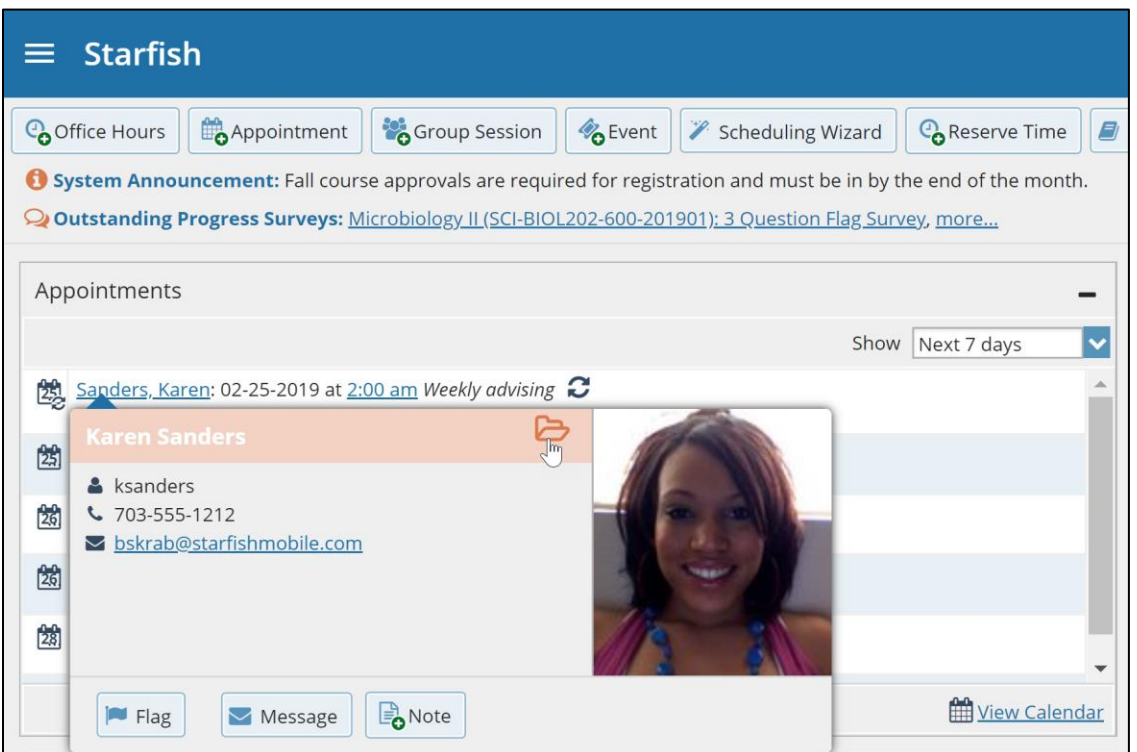

#### The *Student Folder* displays.

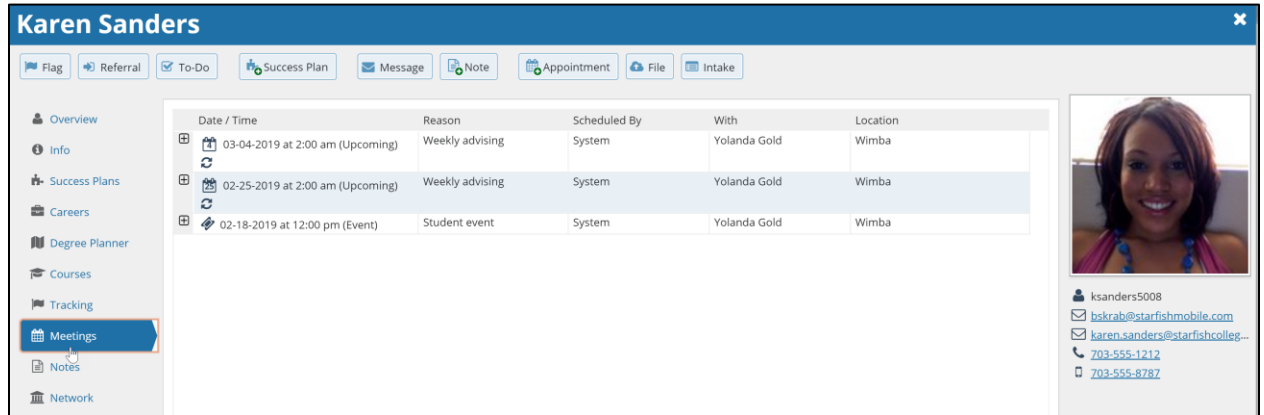

2. Select the **Meetings** tab to review information about upcoming and past meetings for this student.

The **Meetings** tab of the student folder includes upcoming appointment information as well as meeting notes captured in Starfish. It may also include historical meeting information from external systems.

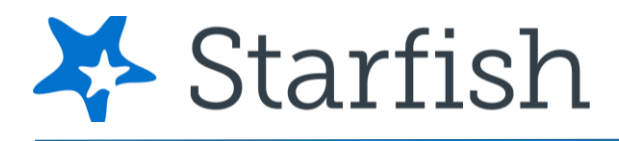

The information that is available to you on the **Meetings** tab is based on the role(s) that connect you to your students and the *Appointment Types* those roles have permission to view.

The icons to the left of each meeting in the list provide additional information or available actions related to the meeting:

- **Expand** icon  $\mathbf{E}$ : when you select the **Expand** icon you can view additional details about the meeting.
- **Appointment** icon  $^{26}$ : when you hover over the **Appointment** icon you can update the appointment.
- Missed Appointment icon **is**: if the student was marked as a no show on the **Outcomes** tab, the **Missed Appointment** icon displaysinstead of the standard appointment icon.
- Historical Appointment icon **:** if your Starfish system was configured to allow external calendar meeting outcomes such as TutorTrac, you will see the **Historical Appointment** icon display.
- **Events** icon  $\bullet$ : when you add an Event, the **Event** icon displays in your Starfish calendar.

#### <span id="page-29-0"></span>*Filter student lists based on meetings*

From the **My Students** tab, you can identify students that have or have not scheduled appointments.

1. Select **My Students** from the **Students** menu option, then select **Add Filters**. The *Additional Filters* form displays.

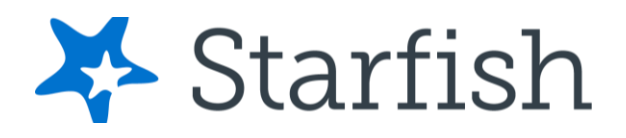

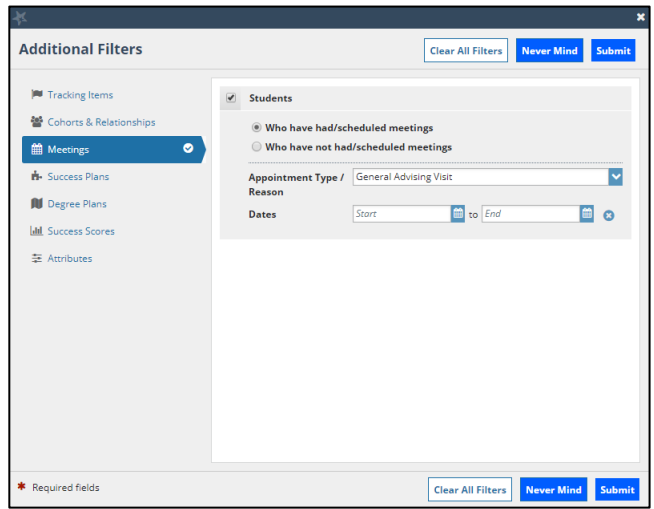

- 2. Select **Meetings** from the filter options and select the **Students** checkbox.
- 3. Select whether you want to filter to students **Who have had/scheduled meetings"** or to those **Who have** *not* **had/scheduled a meeting**. Alternately, you can filter to a specific **Appointment Type/Reason** and a range of**Dates**.
- 4. When finished, select **Submit**.

Your student list displays students who matched your **Meetings** filter criteria.

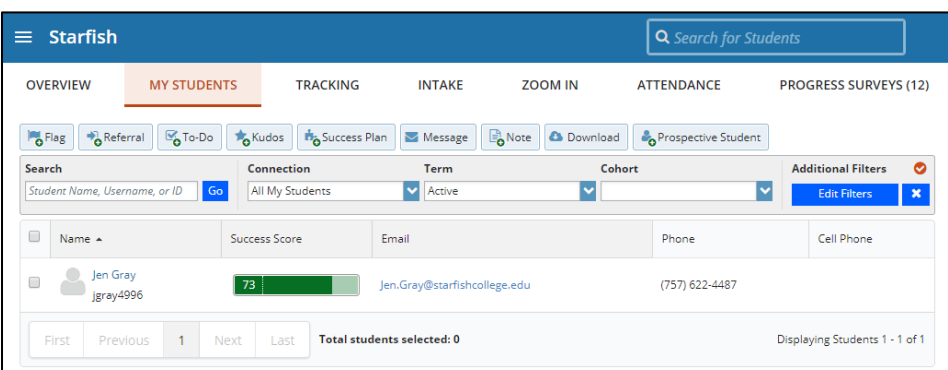

Select the **Clear Filters E** icon to remove your filter or select **Edit Filters** to modify your filter criteria.

© 2022 Starfish | Proprietary and Confidential Last Updated 1/2022

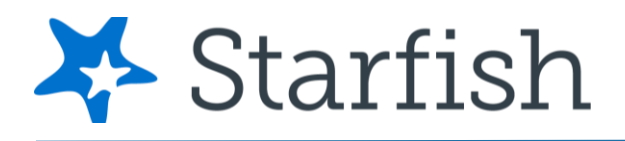

Canceled appointments *will not be* included in the filter results for students that have had/scheduled an appointment, but scheduled appointments where the student was marked as a no show *will be* included.

# <span id="page-31-0"></span>Group Sessions

Group sessions allow you to create blocks of time in which a specified number of students can meet with you as a group. The steps are like adding office hours but include selections that are specific to group sessions.

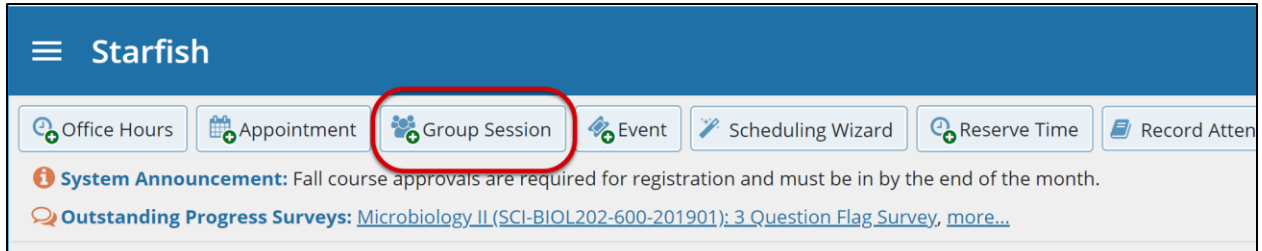

# <span id="page-31-1"></span>Add a Group Session

1. Select **Add Group Session** from the *Home* page. The **Add Group Session** form displays.

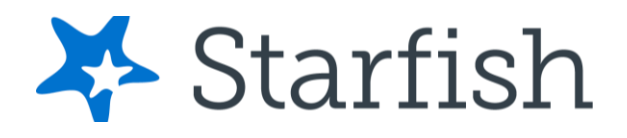

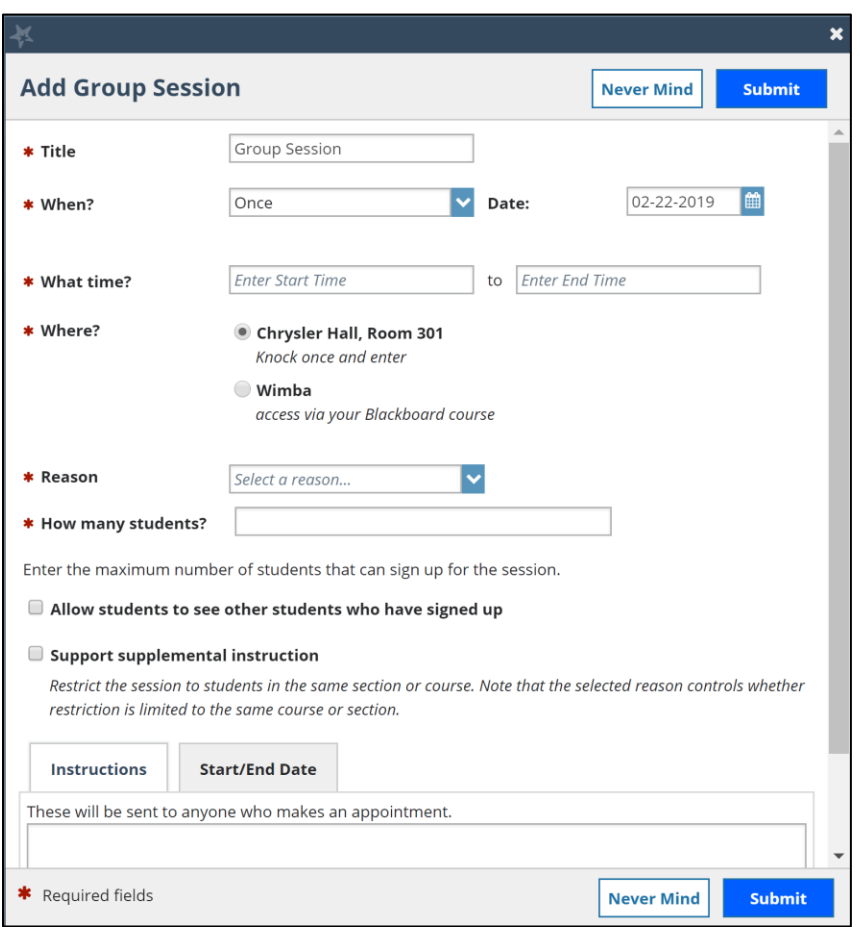

- 2. Enter a **Title** for this group session. Students will see this title when they view your calendar.
- 3. Select **When?** the group session willoccur and select the recurrence.
- 4. Use the **What time?** fields to enter the start and end time for the group session.

Once the group session is saved, you will not be able to edit the days on which the session occurs or the type of frequency (e.g. weekly) but you will be able to edit how often the block recurs (e.g. 1 week vs. 2 weeks) and the specific times.

5. Select **Where**? meetings will be held. To add additional locations options,

© 2022 Starfish | Proprietary and Confidential Last Updated 1/2022

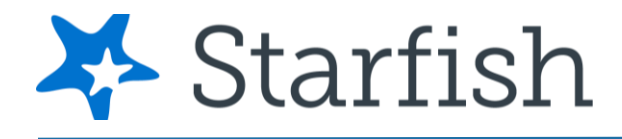

go to the **Appointments Preference** page of your *Profile*. Only one location can be selected for a group session.

- 6. Select the **Reason** associated with this group session. Reasons listed are those associated with the *Appointment Types* your role has permission to add. If you don't find the reason you expected, contact your Starfishadministrator.
- 7. Enter **How many students** (maximum) can sign up for the session.
- 8. If students can see the names of other students who have signed up for the session, select the **Allow students to see other students who have signed up** checkbox.
- 9. If this group session should be limited to students in the same course/ course section, select the **Support supplemental instruction** checkbox. When this option is selected, participants will be limited to the course/course section selected by the first student who signs up.
- The supplemental instruction option is most often used with Tutoring Service Calendars. The restriction may be either course or course section based (e.g. restricted to Biology 101 students, or to Biology 101, section 02 students). This depends on options your Starfish administrator set for the *Appointment Type* associated with your group session reason. Contact your Starfish Admin to learn more about this option.
	- 10.Use the **Instructions** box for information that can be shared with students who sign up.
	- 11.Select **Start/End Date** to designate a time frame for the group session if it recurs (as set in step 3 above).

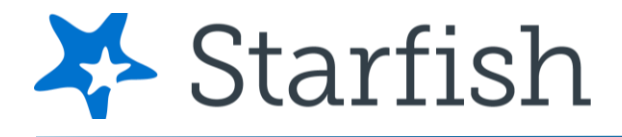

#### 12.Select **Submit** save your Group Session.

Existing group sessions will display within the **Appointments** section of Starfish.

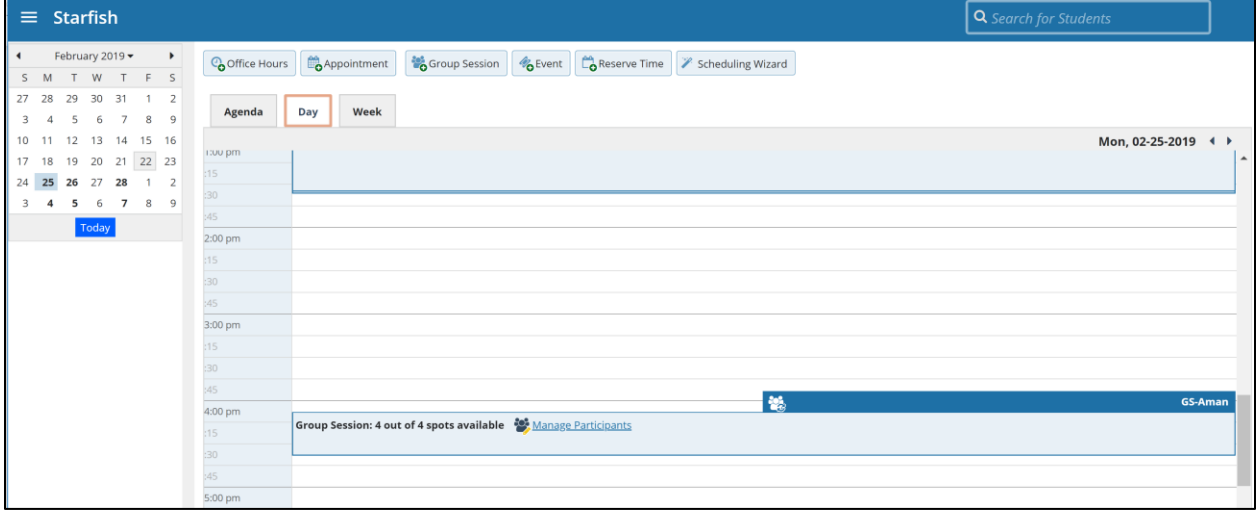

## <span id="page-34-0"></span>Edit a Group Session

- 1. Hover over the **Group Session** icon to open the group session pop-upcard.
- 2. Select **Edit** on the pop-up card. You can edit the frequency of recurrence, time of day, location, reason, number of participants, visibility of students, instructions and the series start/end date.

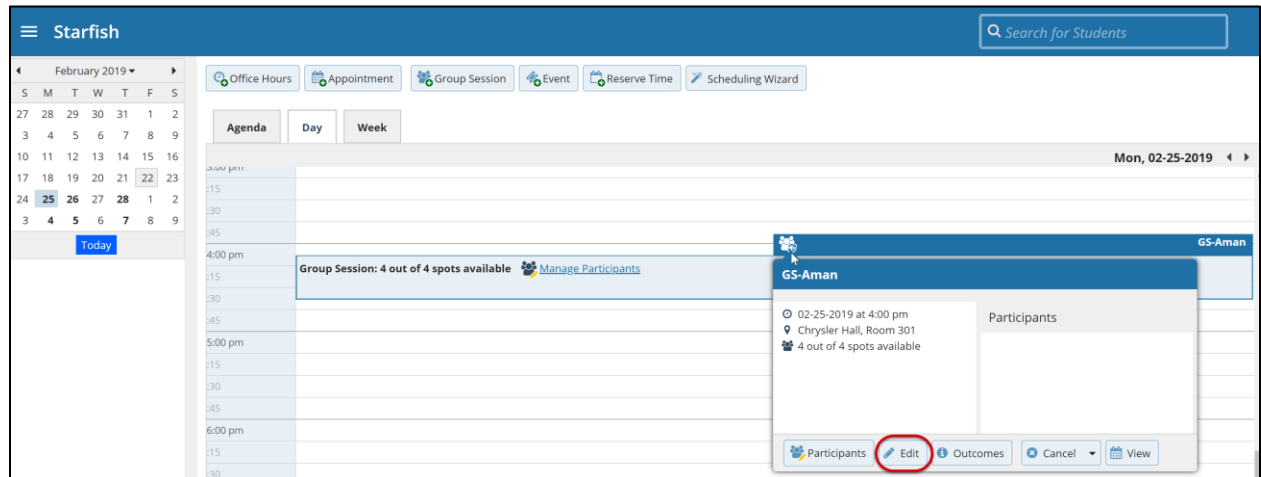

© 2022 Starfish | Proprietary and Confidential Last Updated 1/2022

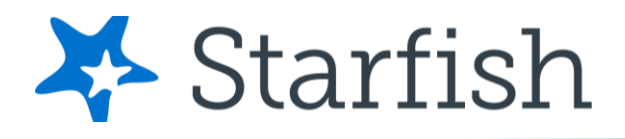

You *cannot* edit the days or the frequency of the recurrence (e.g. weekly). Some

- changes are prevented after students have signed up.
- 3. Select **Submit** to save your changes.

## <span id="page-35-0"></span>Cancel a Group Session

- 1. Hover over the **Group Session** icon to open the **Group Session** pop-up card.
- 2. Select **Cancel.** If you select **Just this one**, this will cancel the session for the selected day. If you select **The entire series**, this will cancel all occurrences of the group session.

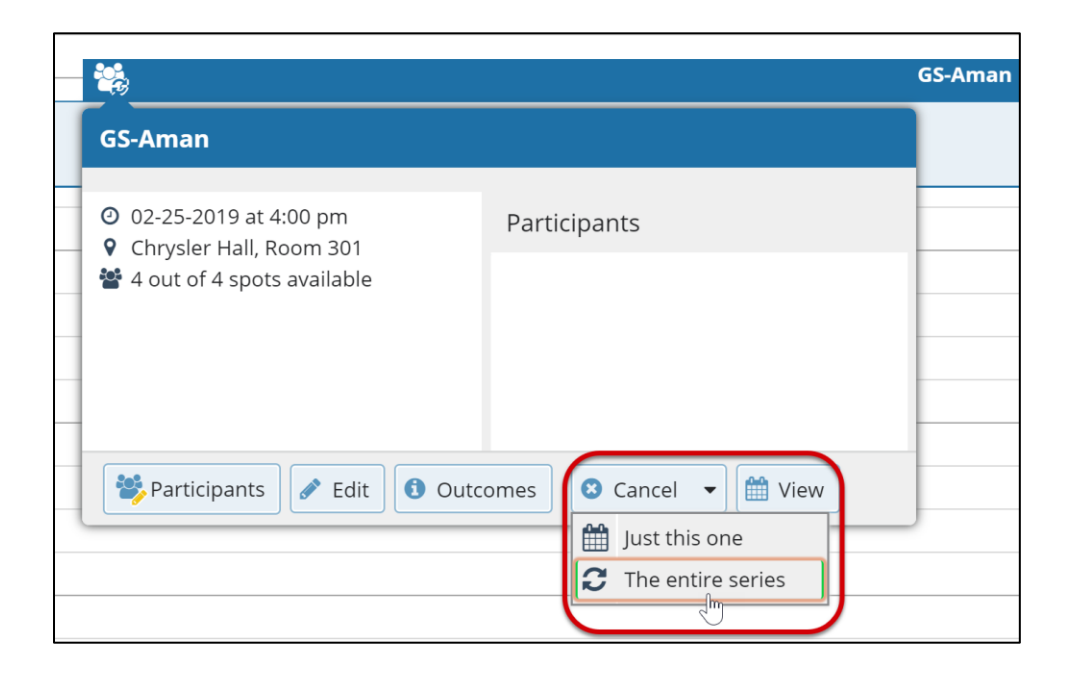

You will be prompted to confirm the cancellation and can add a note that will be included in an email to those whose session is canceled.

3. Select **Submit** to cancel the groupsession series.

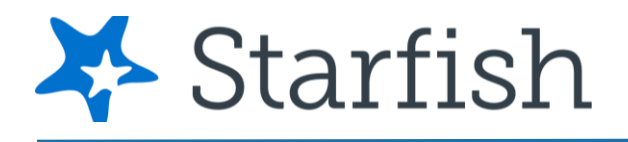

## <span id="page-36-0"></span>Manage Group Session Participants

You can add or remove participants in an individual group session using the **Manage Participants** link on the **Day** view of the group session.

<span id="page-36-1"></span>*Add Participants*

1. Select **Manage Participants**.

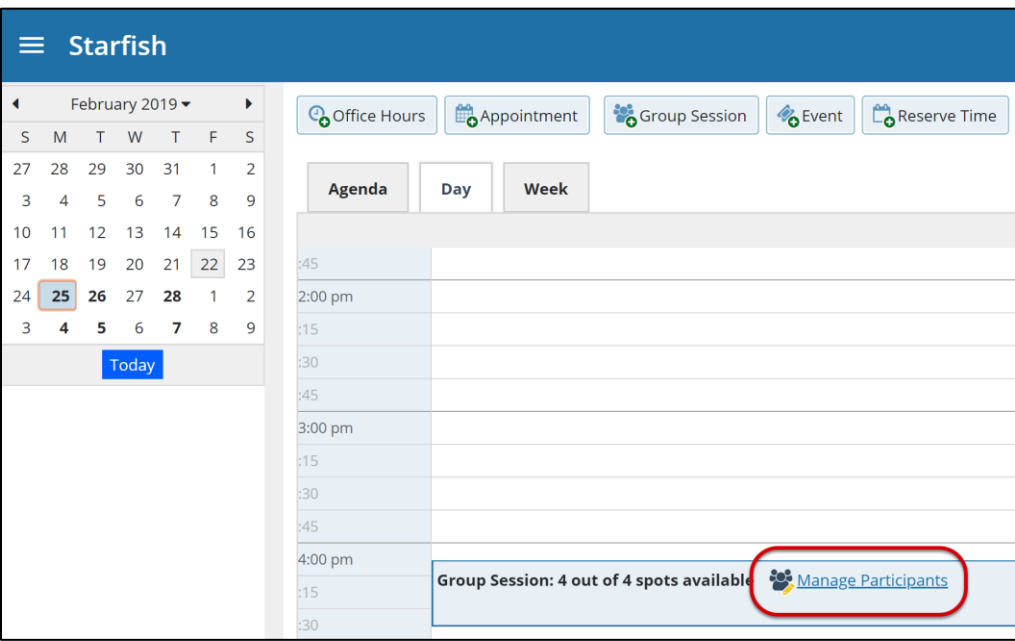

2. Search for a student by typing the name into the **Add participant** field, then select **Add**. Repeat this process for each student you want to add.

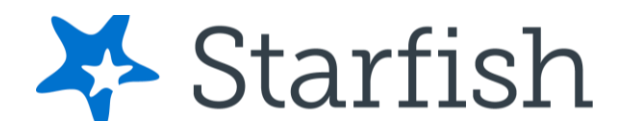

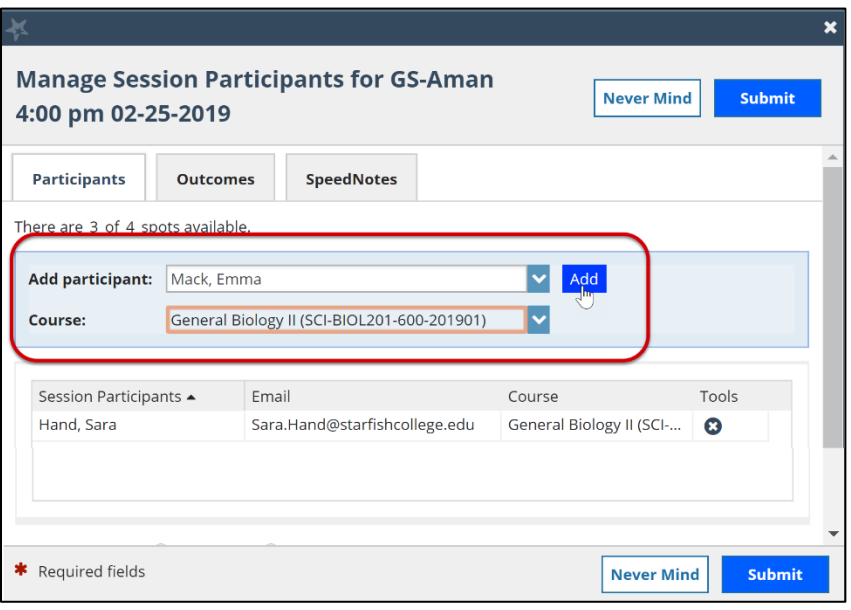

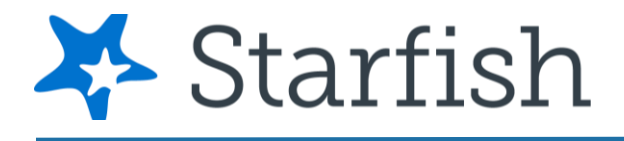

### <span id="page-38-0"></span>*Remove Participants*

1. To remove a participant, select the delete icon associated with the student within the **Tools** column.

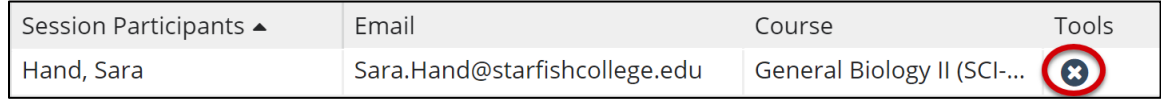

2. When you are finished select **Submit.**

### <span id="page-38-1"></span>*Session Sharing*

You can mark group sessions to be **Shared** with people that have a relationship with the student. Starfish will display the first five people that have a relationship with the student by default, select **More** to display the entire list.

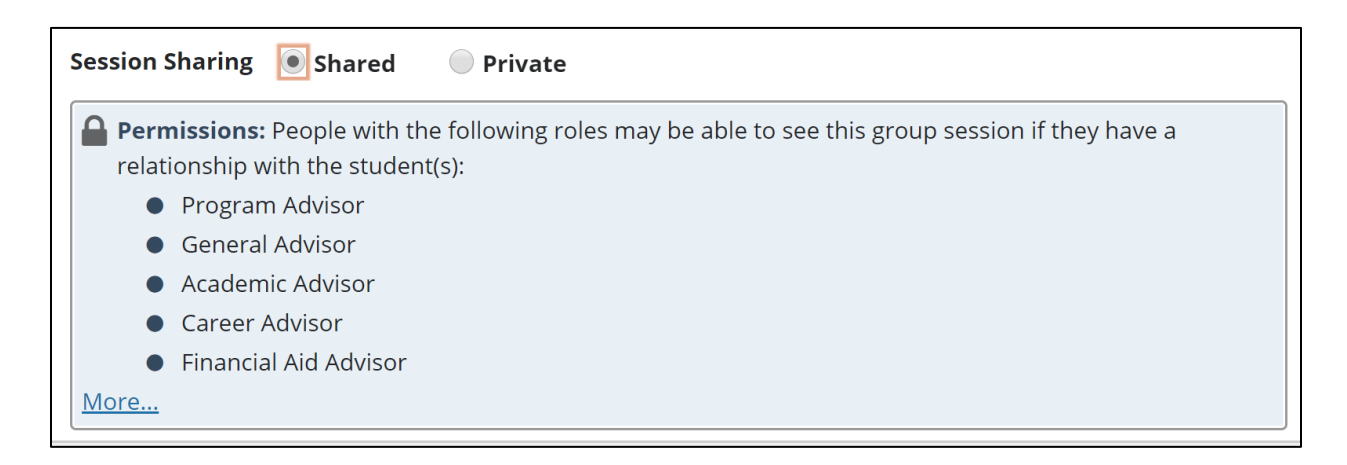

Alternately, you can mark sessions to be **Private** prohibiting others from viewing this session except for you and your calendar manager(s).

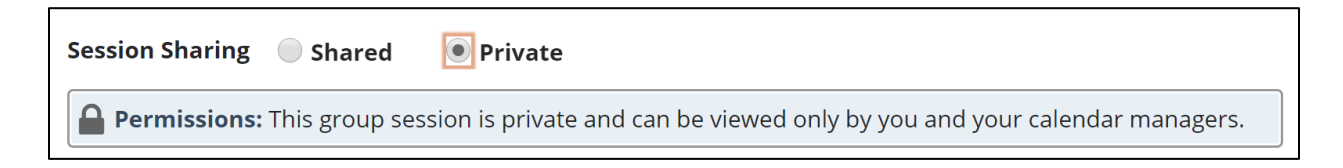

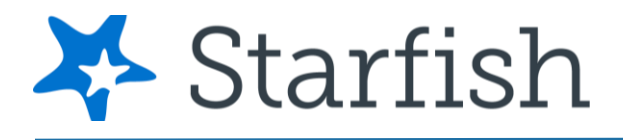

# <span id="page-39-0"></span>Reserve time on your calendar

Use the **Reserve Time** option to show time on your calendar as unavailable for appointments during that time.

1. Select **Reserve Time** on your *Home* page.

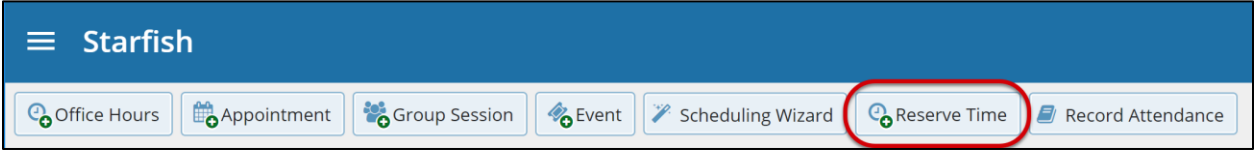

2. Fill out the **Reserve Time** form to include a description of the reserved block, the date and time of occurrence. If the block recurs each week, use the **Repeat Weekly Until** checkbox to indicate a weekly recurrence, and select the end date for the block using the date picker.

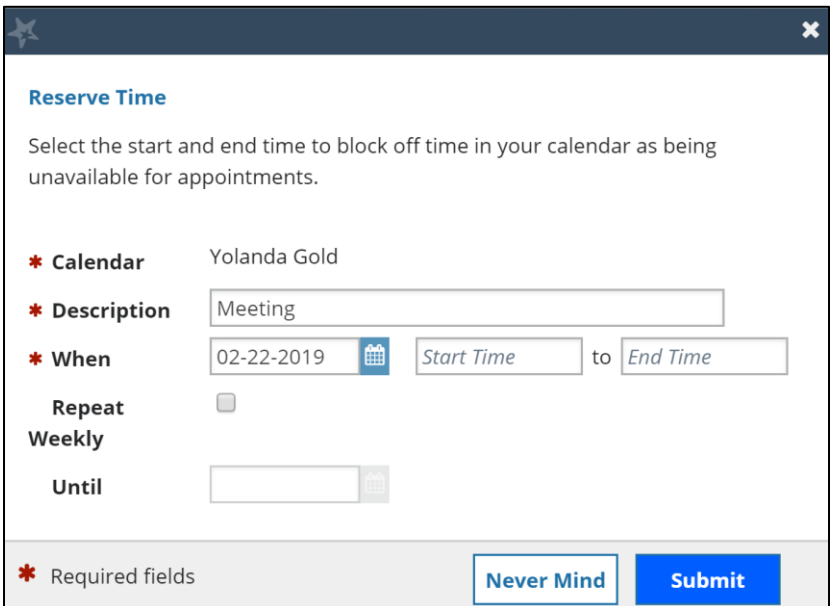

3. When you are finished, select **Submit.**

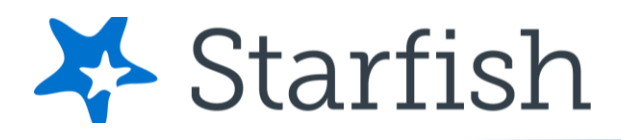

## <span id="page-40-0"></span>Event

The **Event** feature is a way to document attendees *after* an event occurred. The **Event** feature cannot be set up for future events, and it is not a way for students to register. It is merely a way to document attendees within Starfish to keep for records, track trends, or send targeted communication. This feature is standard for new clients but can be added for existing clients by contacting Starfish Support or your Starfish Consultant.

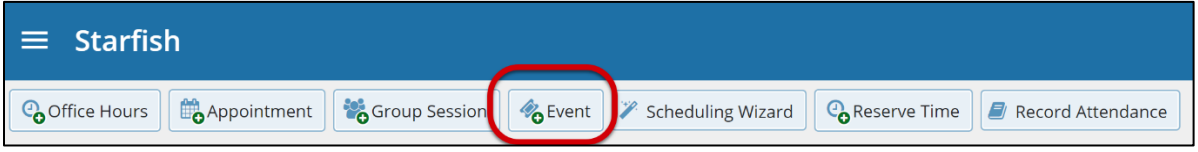

1. Select **Event** from your *Home* page. The Create Event form displays the *Details* tab.

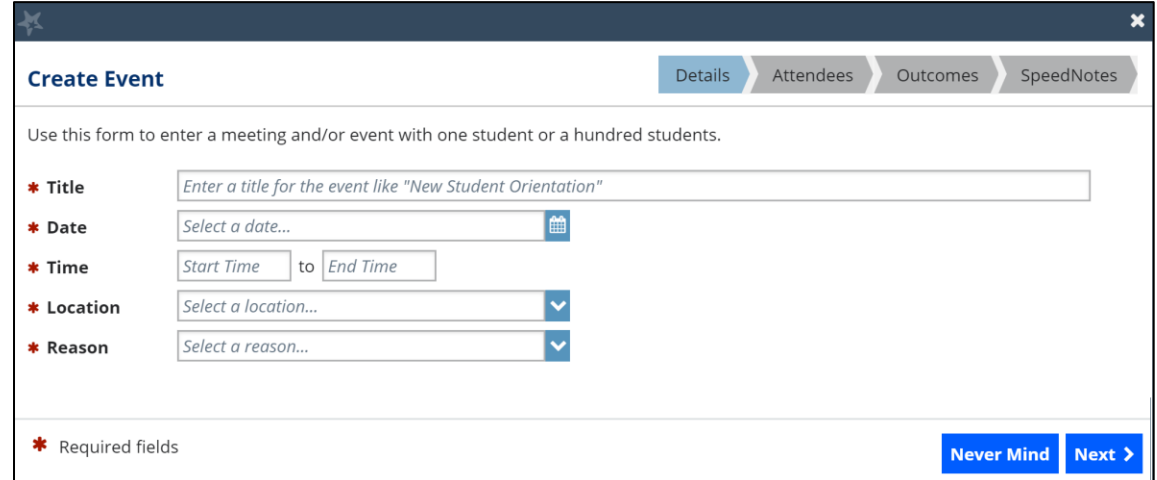

2. Fill out the **Event** form to include a pertinent information regarding the event.

Keep in mind, only events in the past can be added, the calendar will not allow you to pick a date in the future.

3. Select **Next**. The *Attendees* tab displays.

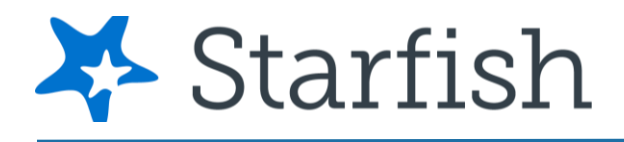

- 4. Select the appropriate **Studen Identifier** from the available options.
	- If you received a list from an external source, verify the student identifier used to create the list.

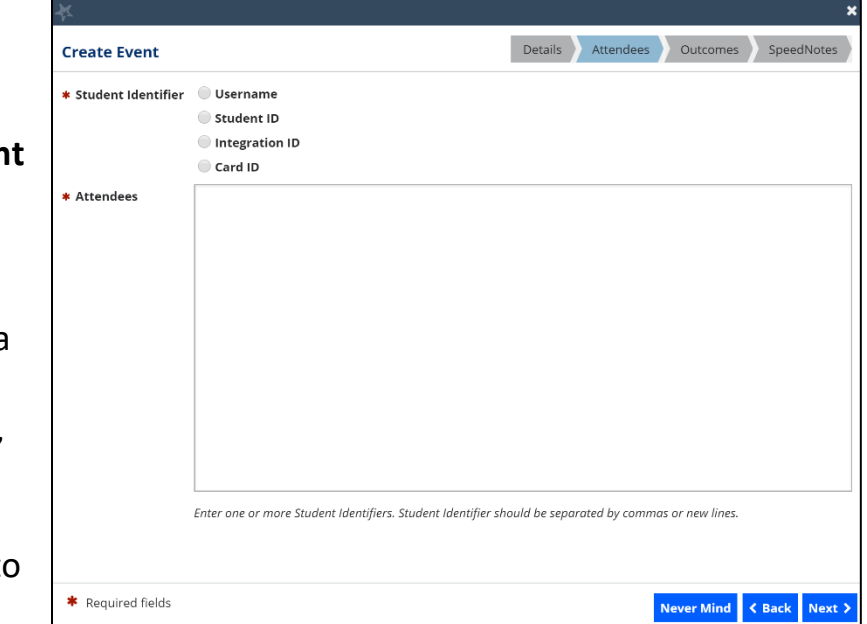

- If you created your list by downloading a list of students from your **My Students** tab within the *Students* area, use either the Username or Student ID, both of which are included as column in the download .csv file.
- If you created your list by downloading a list of students from your **Tracking** tab within the *Students* area, use the Student ID which is included in the .csv download in the column labeled *studentExtId.*
- 5. In the **Attendees** text box, either type or copy and paste a list of attendees (based on the student identifier you selected) into the text box.
- 6. Select **Next**. The *Outcomes* tab displays.

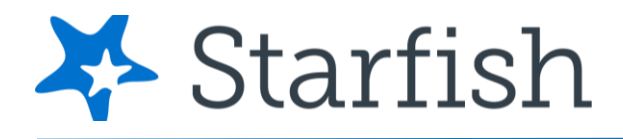

displays.

- 7. In the **Outcome**  Details / Attendees / Outcomes / SpeedNote **Create Event Comments** free text **Outcome Comments** field, enter any applicable comments. The comments you've entered will be available on the **Student Folder** *Meetings* tab of each attendee entered in The Outcome will be noted for all participants the *Attendees* tab. 8. Select **Next.** The \* Required fields Never Mind < Back Next > *SpeedNotes* tab
	- Details Attendees Outcomes SpeedNotes **Create Event** Check off the topics discussed and activities completed in this meeting. Academic Plan Review Career Exploration  $\overline{\blacksquare}$  Interview Skills **\*** Required fields Never Mind < Back Finish
- 9. Select the appropriate checkbox(es) pertinent to the event.
- 10. Select **Finish**. A confirmation window displays.

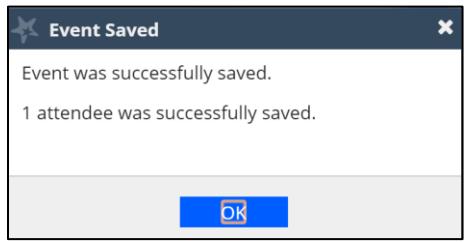

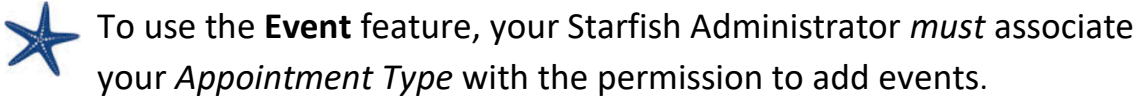

© 2022 Starfish | Proprietary and Confidential Last Updated 1/2022

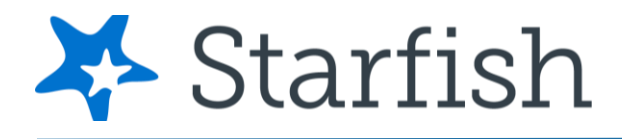

## <span id="page-43-0"></span>Manage Saved Events

Saved events will be available to view or edit from your **Agenda** on the *Appointments* page. Any **Outcomes** or **SpeedNotes** for the event will display on the student folder for each attendee that was successfully updated with the event.

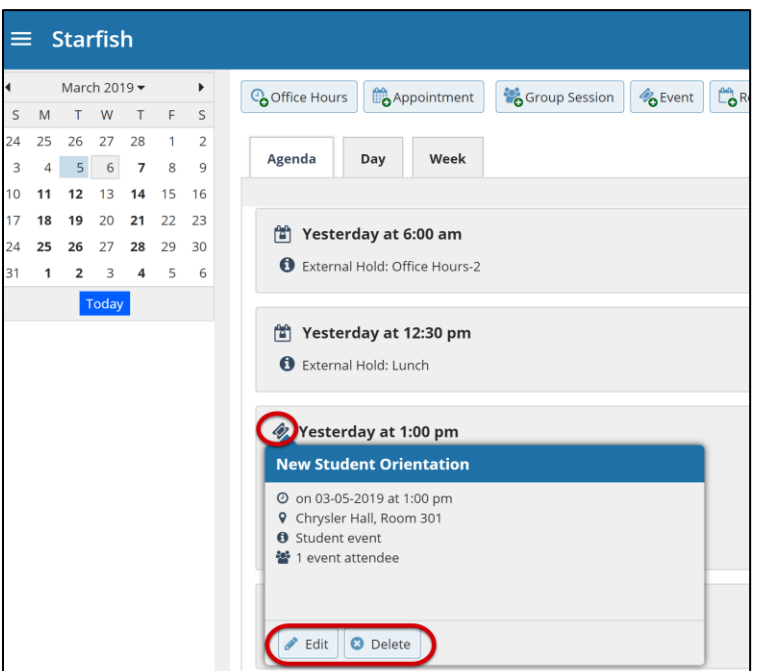

# <span id="page-43-1"></span>Tips for Creating and Managing Appointments

Students may only schedule appointments with you during times you have designated as available, either through your office hours or group sessions.

You and your designated calendar manager(s) can add appointments wherever you choose with a few exceptions:

• **You cannot overlap a reserved time:** If you use the **Reserve Time** feature to block time on your calendar, you will not be able to add an appointment in the time occupied by the reserved time without first removing the reserved time from your calendar.

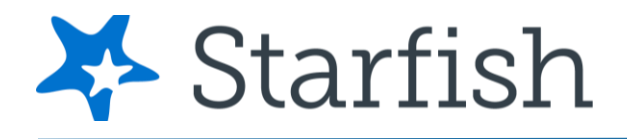

- **You cannot overlap a group session**: you cannot add an individual appointment that overlaps with a group session previously added to on your calendar.
- **You cannot overlap an external hold:** If your Starfish calendar is integrated with an external calendar via Exchange or Google integration, you will find External Holds on your calendar. These represent items that exist on your other calendar (Outlook or Google). You will not be able to add appointments that conflict with external holds on your Starfish calendar.

# <span id="page-44-0"></span>**Notifications**

You can set preferences for email sent to you from Starfish for both Appointments and Tracking Items (e.g., flags, to-dos and referrals). (See the Faculty/Staff Getting Started Guide for more on Notifications.)

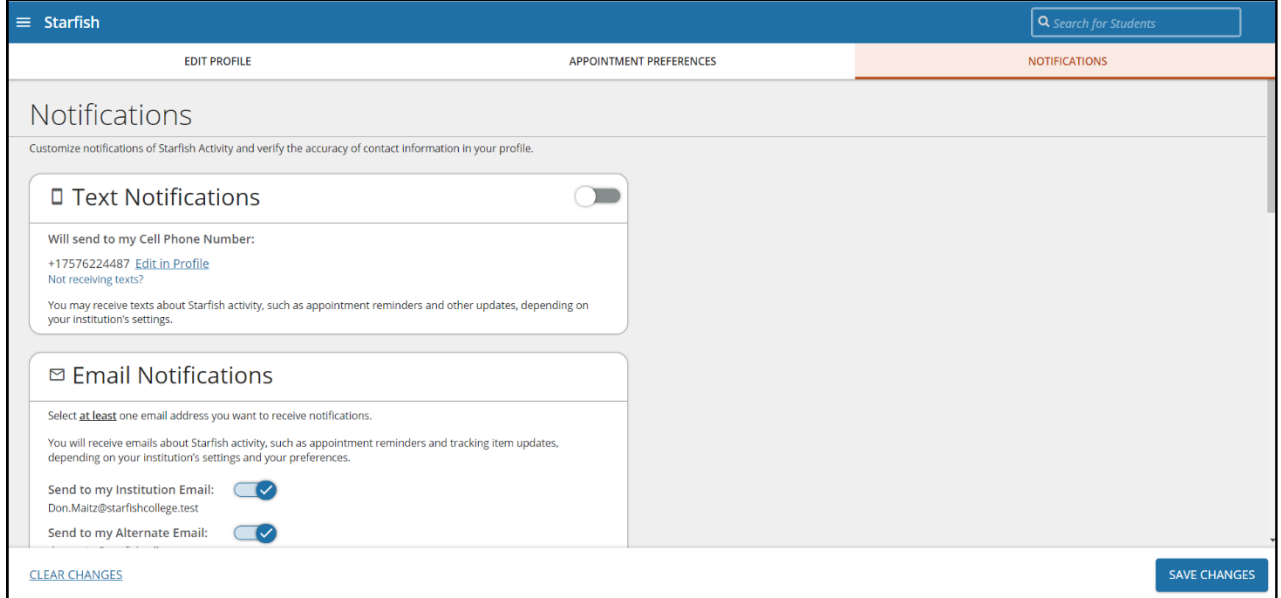

## <span id="page-44-1"></span>*Email Notifications*

In the email Notifications section, toggle to turn on at least one email address you want to receive **Email Notifications**.

© 2022 Starfish | Proprietary and Confidential Last Updated 1/2022

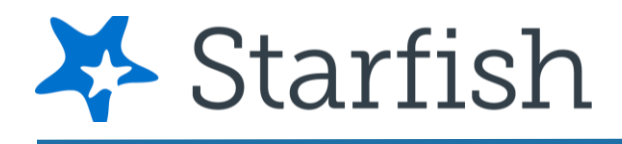

## <span id="page-45-0"></span>*Appointment Notifications*

Specify when you wish to receive Planning Reminders, Appointment Alerts, and calendar attachments. Institution defaults will be used if you don't update these options. Each of these is described in the table below:

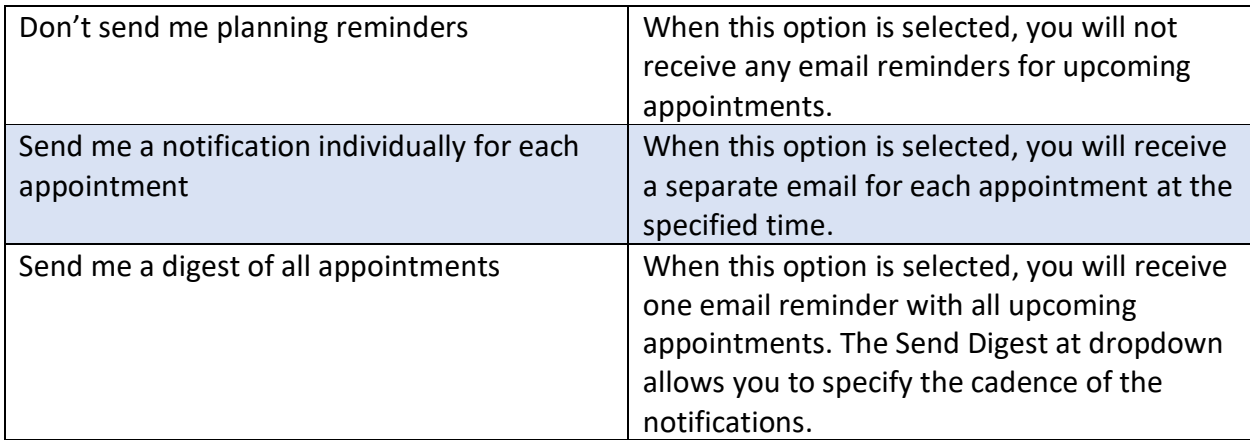

## *Alert Reminders*

Select the Notify me before the start checkbox to receive alerts prior to the appointment (from 15 minutes up to an hour).

### <span id="page-45-1"></span>*Tracking Items*

## *Summary Email*

You have the option to receive summary emails of all tracking item and appointment activity by configuring the following options.

**Daily:** Select this option if you want to receive one email per day at the frequency specified with all relevant activity.

**Weekly:** Select this option if you want to receive one email per week on the specified day and time. To opt out of email communication, ensure neither option is selected.

None: Select this option if you do not want to receive a summary email.

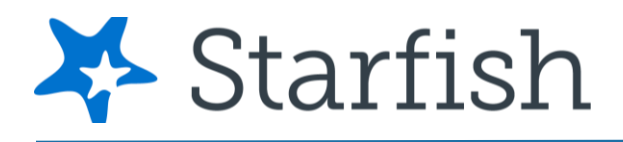

## *Tracking Item Updates*

Your Starfish administrator has determined which items you will be emailed. Items that may trigger an email to you are listed in the Flag Rules table below your notification options.

You can customize how you receive those

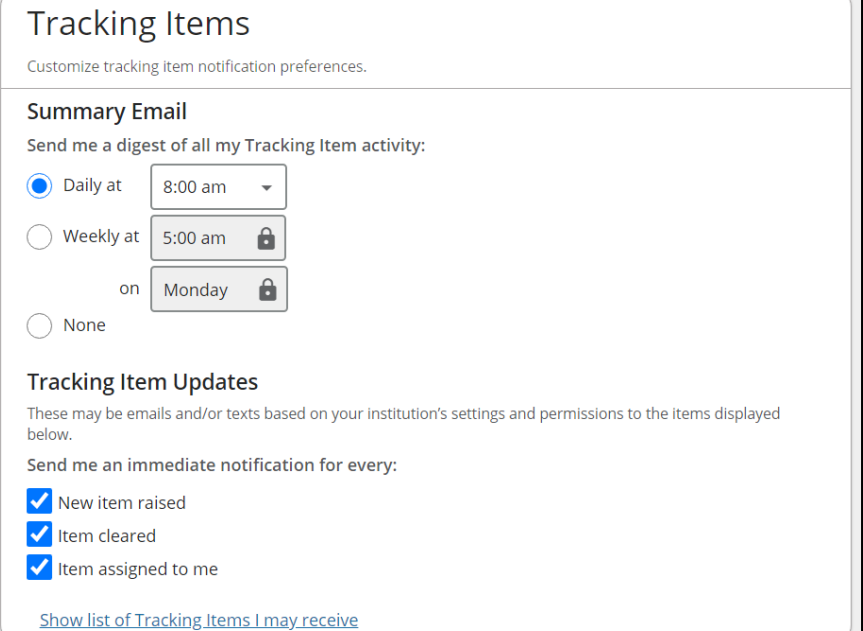

emails including whether you will receive your notifications as a summary email of all recent activity or as individual email for each item. Note, items marked with the **Emergency Notification** icon  $\theta$  will be sent when raised regardless of your settings.

#### *Save Email Notification Preferences*

When you have made all necessary edits, select **Save Changes**.

# <span id="page-46-0"></span>Calendar Managers

The *Calendar Managers* section allows you to designate other users who can see and edit your Starfish calendar. Calendar Managers can edit your office hours, appointments, group sessions, events (if turned on) and reserve time on your calendar.

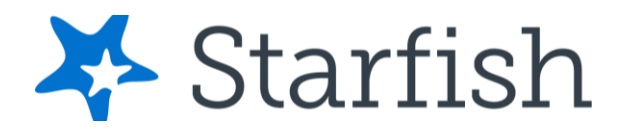

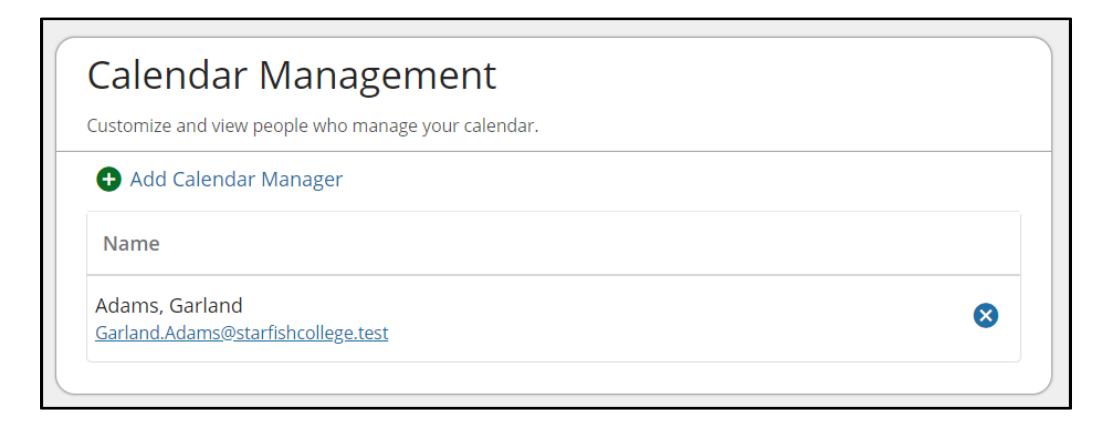

## <span id="page-47-0"></span>Add Calendar Managers

- 1. From the Appointment Preferences page, scroll to the *Calendar Management* section.
- 2. Select **Add Calendar Manager.**
- 3. Select the dropdown to **Search for a User to Add**.
- 4. Select **Add Calendar Manager** to finish.

#### <span id="page-47-1"></span>*Remove Calendar Managers*

You can remove a Calendar Manager by select the **Delete** (<sup>8</sup>) icon.

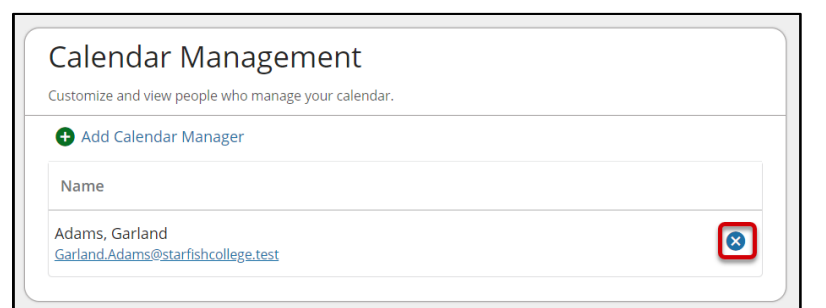

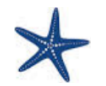

If you are unable to remove a calendar manager from this area, contact your Starfish Administrator.

#### *Save Appointment Preferences*

When you have made all necessary edits to your profile settings, select **Save Changes**.

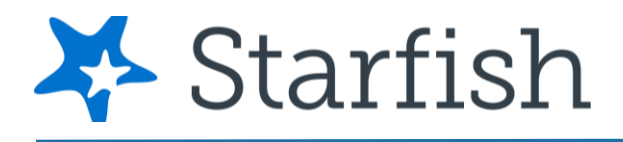

<span id="page-48-0"></span>*How Calendar Managers interact with your Starfish Calendar* **Calendar Managers** can view, add, and edit appointments on your Starfish calendar. You can designate other users to be your calendar manager through **Appointment Preferences** in your profile.

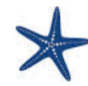

Institutions can create calendar managers via SIS import or administrator upload. You must contact your Starfish administrator to remove calendar managers created via these methods.

#### *Calendar viewing options*

If you are a designated calendar manager, a list of calendars you have permission to manage display under the **Calendars I Manage** heading.

You can filter the calendars displayed by **Appointment Type** and/or by individual users' calendars:

- Use the **Appointment Types** dropdown to filter the results by appointment type.
- Select the appropriate checkbox(es) associated with each calendar you'd like to view.

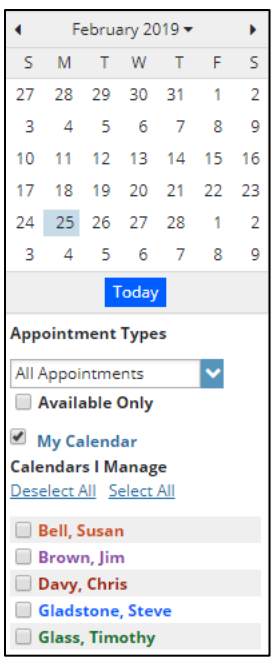

To make it easier to distinguish among calendars, each name is displayed in its own color.

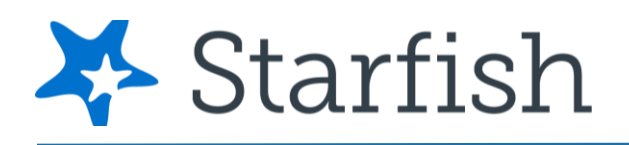

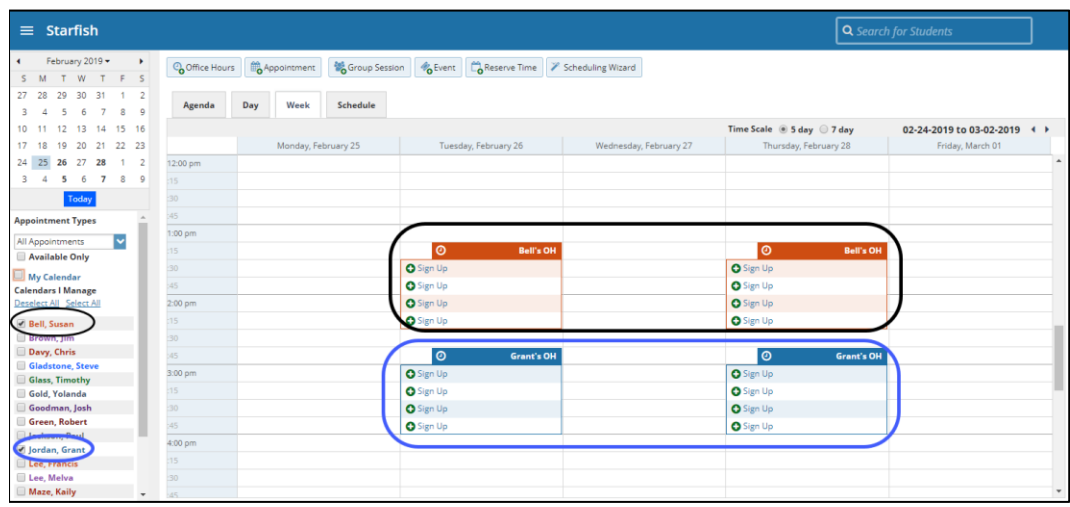

As a calendar manager, a **Schedule** tab will display along with the **Agenda**, **Day**, and **Week** tabs. If you are opening more than 3 calendars at the same time, the **Schedule** tab is recommended. If you manage many calendars the **Select all** calendars option will only be available in the schedule view.

When you select the **Schedule** tab, Starfish may display a quick reference pop up that includes these tips for using the schedule view:

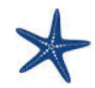

From the **Schedule** view, use the time scale option at the top of the schedule view to look at the combined schedules in 15-minute, 30-minute or 1-hour increments. Select an individual's name in the schedule view to jump to view that user's calendar in the day view.

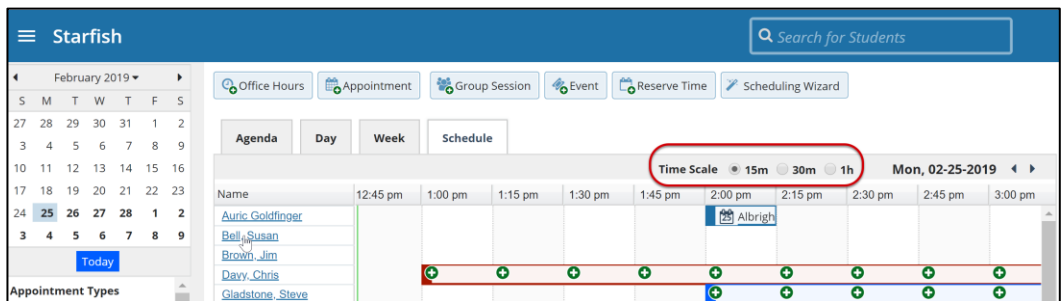

© 2022 Starfish | Proprietary and Confidential Last Updated 1/2022

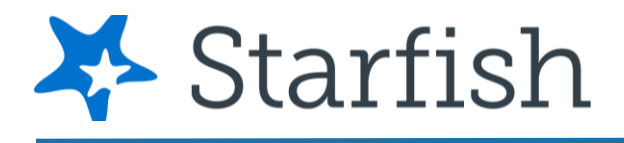

#### *Create and Update Appointments for others*

If you are a calendar manager, you will have additional calendar selections when adding an appointment to the calendar.

On the **Add Appointment** form, you will find a dropdown selector in the **Calendar**  field listing those individuals for whom you have the calendar manager permission.

Select the desired staff member to add an appointment to his/her calendar. Options presented in terms of students, locations and appointment types will be based on the selected user's role(s).

If you elect to add appointments, office hours, group sessions or reserved time from your *Appointments* page, individuals who are not checked in the **Calendars I Manage** section *will not* be listed as options in the dropdown box for **Calendar** on the **Add** forms.

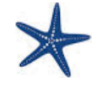

Once the appointment, office hour block, group session or reserve time is created, you *cannot* modify the person whose calendar it belongs to (i.e. you cannot move it to another person's calendar by selecting another calendar).

## <span id="page-50-0"></span>*Calendar Sync*

In the Calendar Sync section, select the appropriate option to **Sync**.

### *Starfish Calendar Sync*

Select the appropriate option to sync **from** your Starfish Calendar **to** your External Calendar.

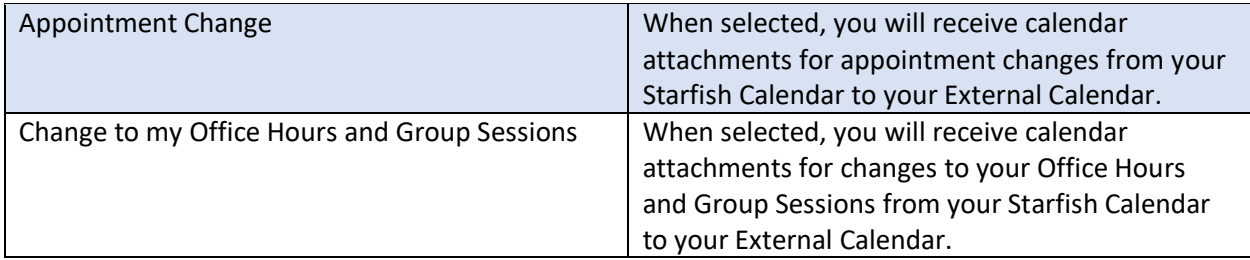

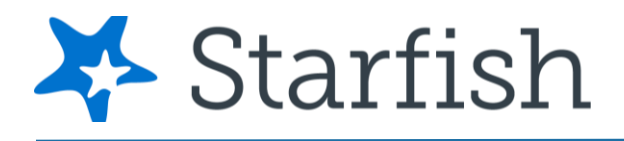

## *External Calendar Sync*

#### *Outlook Calendar Sync*

If your institution has integrated your Outlook with Starfish select the **Allow Starfish to read busy times from your Outlook Calendar** to prevent scheduling conflicts with two calendars.

#### *Google Calendar Sync*

If you would like to sync your Google Calendar with Starfish, select the **Click here** link for additional instructions. Then select the **Allow Starfish to read busy times from your Google Calendar** to prevent scheduling conflicts with two calendars.

Enter your Google Calendar link in the **Paste Google Calendar Link** field to integrate your Starfish Calendar with your Google Calendar. **Note**, the instructions are provided when you select the Click here link as noted above.

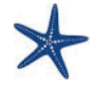

It is highly recommended to keep both calendar attachment options checked (change to my appointments and change to my Office Hours/Group Sessions). This ensures that your external calendar (e.g., Outlook, Google, Entourage) receives the latest information from your Starfish calendar.

#### *External calendar holds on your Starfish calendar*

Items from your external calendar display as *external holds* on your Starfish calendar.

An external hold is distinguishable from a Starfish appointment on your Starfish calendar in two ways:

1. The title on the calendar does not include the hyperlink to the student folder.

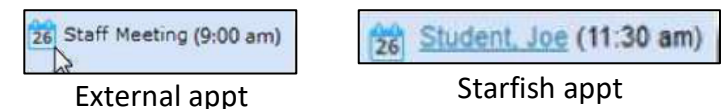

2. When you hover over the Appointment menu icon a the External Hold card is displayed rather than the Starfish **Appointment**card.

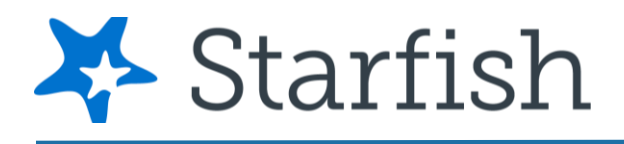

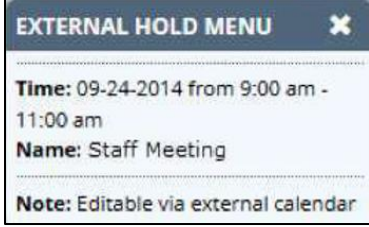

External holds will be respected when a calendar owner or manager is adding an appointment or other reserved time to the calendar. Times will display as unavailable and appointments will not be able to be added over external holds.

# <span id="page-52-0"></span>External Calendar Integration

Integration with an external calendar allows free/busy information from your external calendar to be displayed on your Starfish calendar. This type of integration is available for Google or Exchange, and your institution must have configured one of those options with Starfish for you to take advantage of it. With Starfish's adapter installed, Starfish will poll your external calendaring system for shared calendars, and then display the free/busy information from those shared calendars on your Starfish calendar.

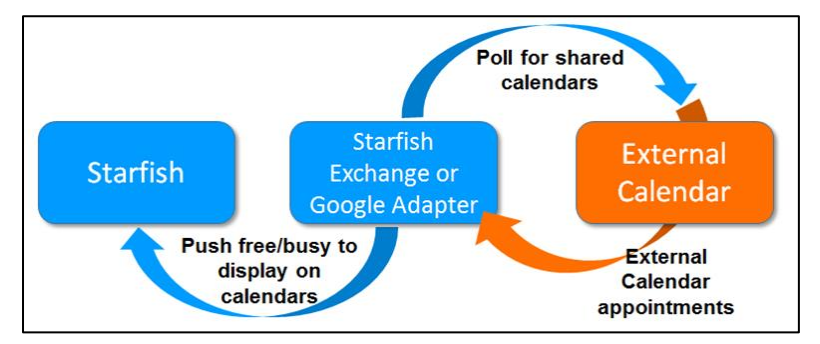

## <span id="page-52-1"></span>How Starfish Communicates with your Online Calendar

Starfish supports *Two-Way Calendar Communication* via email with most online calendars (e.g., Microsoft Outlook, Google, Entourage). When an appointment is scheduled or updated in Starfish, a calendar invitation email (with iCal attachment) is sent to the student and the calendar owner allowing users to accept or decline in their email client.

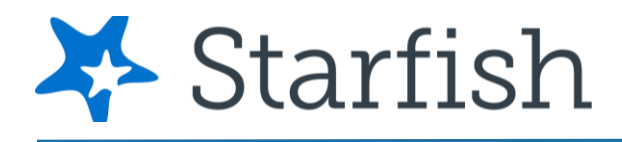

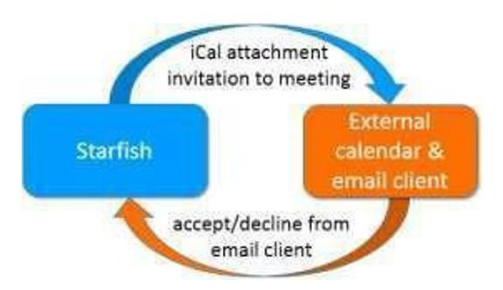

This two-way communication about *Starfish* appointments is automatically available and requires no additional integration or installation.

### <span id="page-53-0"></span>*When the Starfish Calendar is updated*

Starfish triggers an updated calendar invitation (iCal) to be sent to you when a new or updated block of time is available for student meetings.

## *Notifications*

Both you and the student will be sent an iCal when a student appointment is scheduled, changed, or canceled. You can modify whether to receive these notifications in the **Appointment Notifications** section of your *Profile*. Starfish highly recommends receiving email notifications for all changes as displayed below.

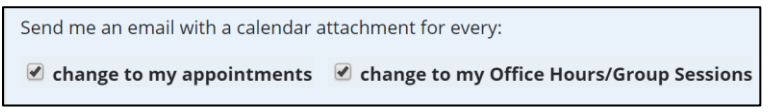

## *When an invitation is canceled or declined*

When you cancel or decline a Starfish invitation from within your external calendar, the cancel/decline is sent to Starfish and is reflected on your Starfish calendar.

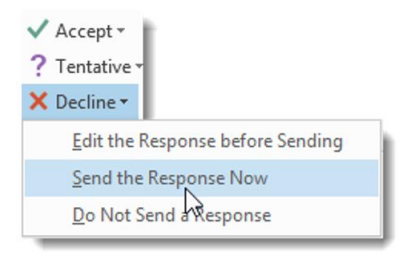

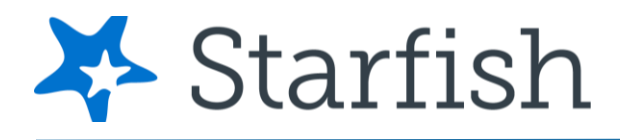

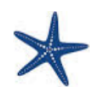

You cannot modify Starfish appointments times in your external calendar. Only Accept, Cancel or Decline are reflected in Starfish. You must select **Send the Response Now** when declining for Starfish to be notified of the change.